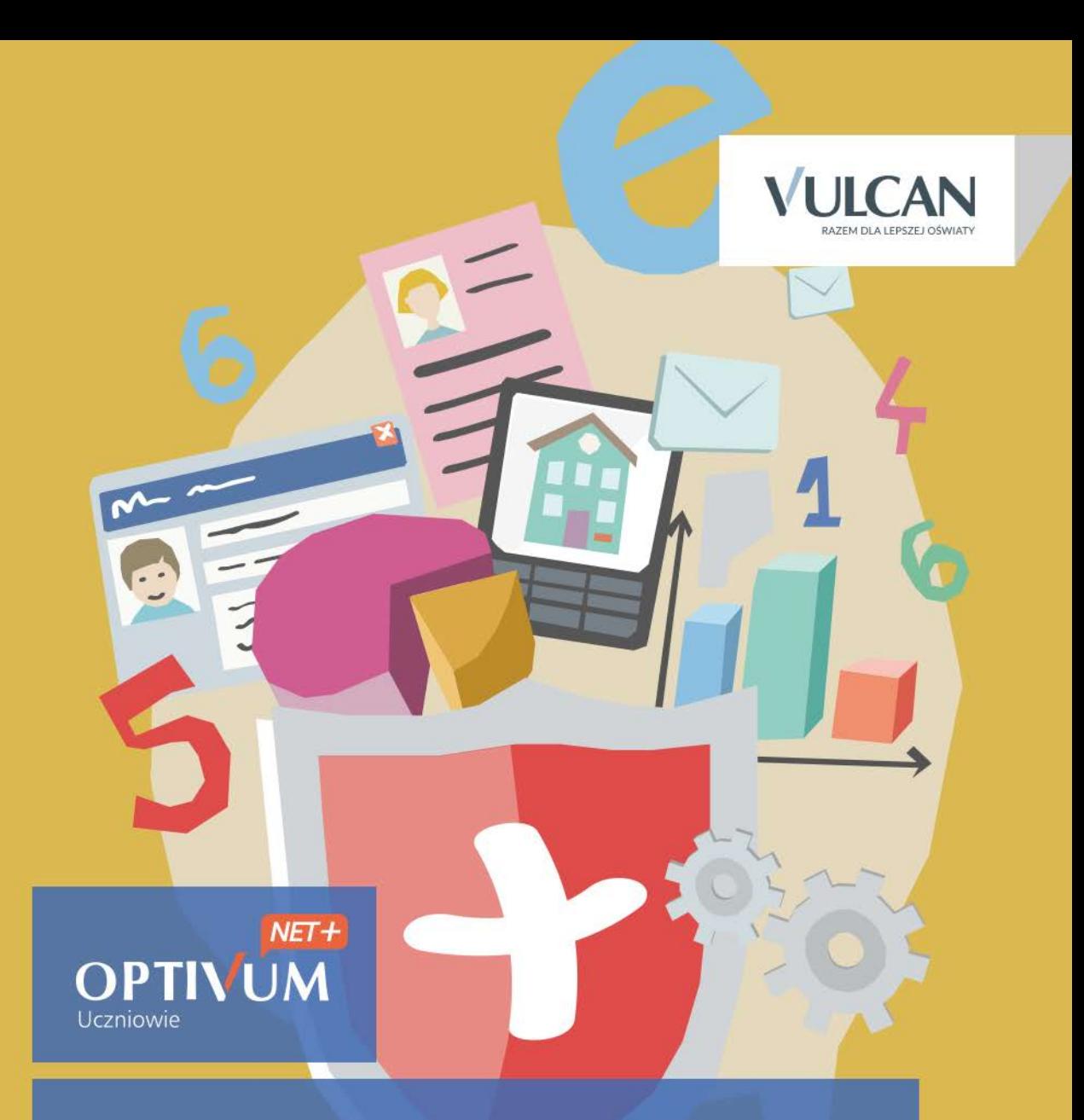

## Uczniowie Optivum NET + Moduł Uczeń

Podręcznik dla użytkownika

# **Uczniowie Optivum NET + Moduł Uczeń**

Podręcznik dla użytkownika

Wersja 15.04.0000

Wrocław, lipiec 2015

#### Producent:

VULCAN sp. z o. o. ul. Wołowska 6 51-116 Wrocław tel. 71 757 29 29 e-mail: cok@vulcan.edu.pl [www.vulcan.edu.pl](http://www.vulcan.edu.pl/)

Autorzy podręcznika:

Anna Kaczmarek, Elżbieta Makowska- Ciesielska, Magdalena Kajdan, Magdalena Włodarczyk

Projekt okładki:

Aleksandra Maj

Podręcznik opisuje wersję programu o numerze 15.04.0000 VULCAN zastrzega sobie prawo do ciągłego ulepszania programu i wprowadzania do niego zmian.

Podręcznik jest chroniony prawem autorskim.

© Copyright by VULCAN 2013 Wszelkie prawa zastrzeżone

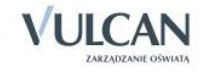

## Spis treści

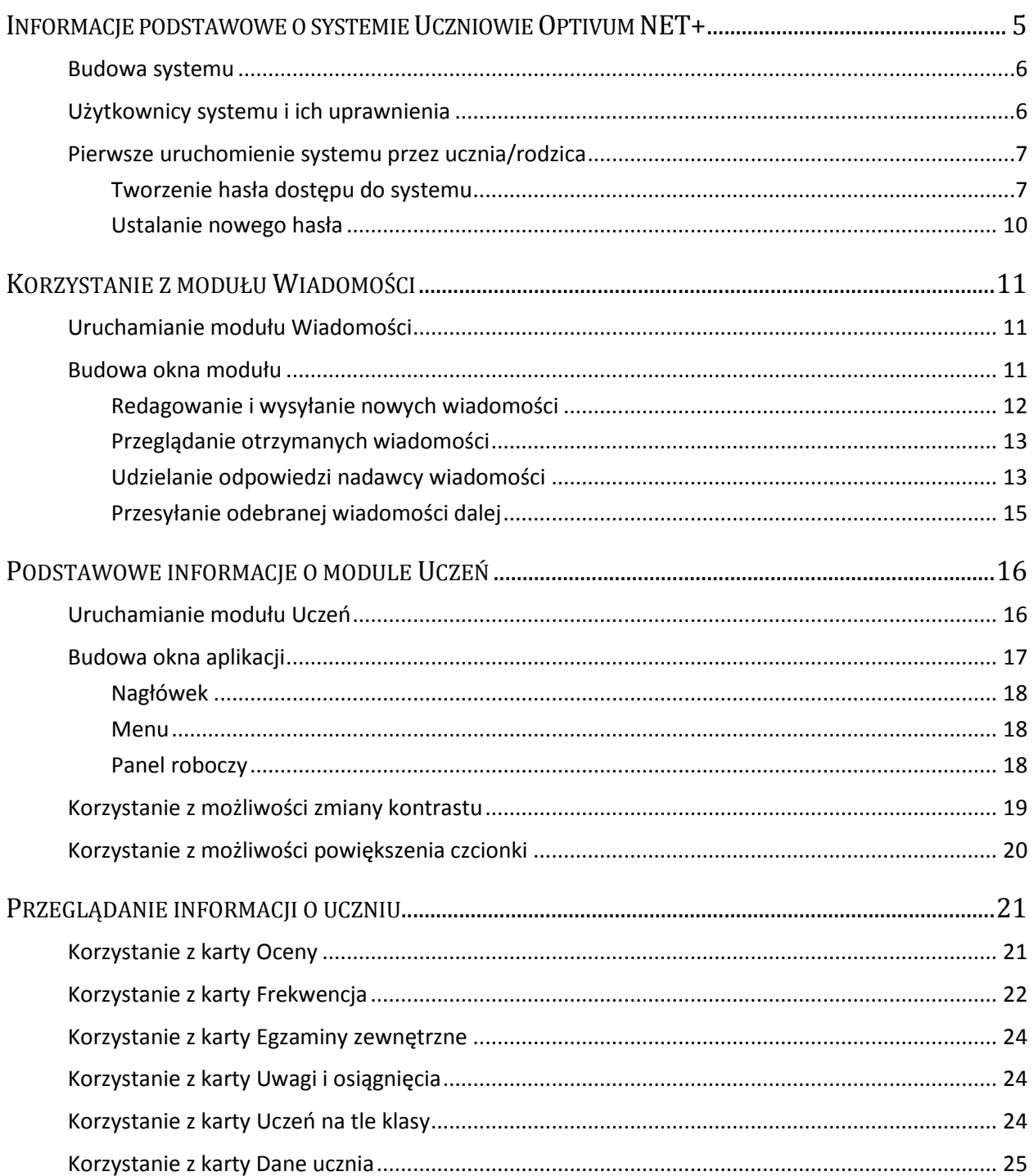

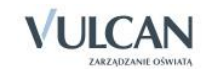

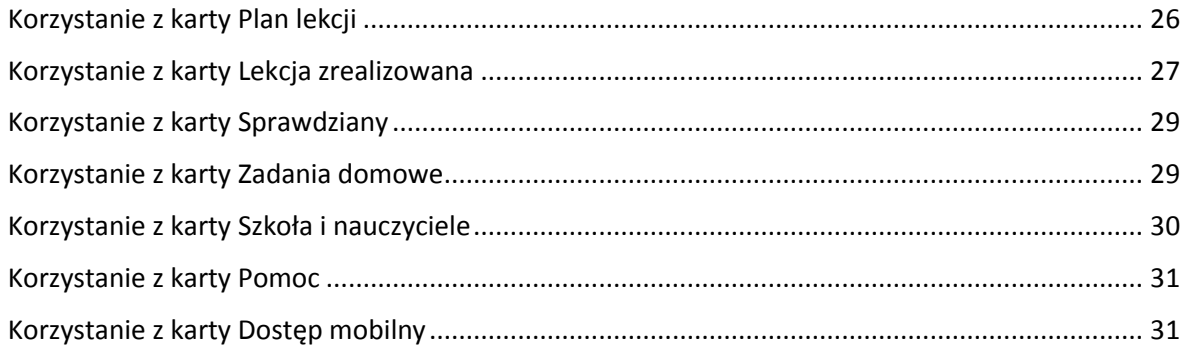

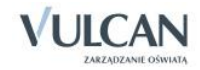

## <span id="page-5-0"></span>**Informacje podstawowe o systemie Uczniowie Optivum NET+**

*Uczniowie Optivum NET+* to nowoczesne narzędzie wspierające bieżącą pracę szkoły. Jego najważniejszą funkcjonalnością jest elektroniczny dziennik lekcyjny pozwalający prowadzić zgodnie z prawem pełną dokumentację przebiegu nauczania uczniów (dziennik lekcyjny z arkuszami ocen) oraz udostępniać potrzebne informację uczniom oraz rodzicom. System jest także narzędziem codziennej komunikacji całej szkolnej społeczności oraz narzędziem pracy osoby prowadzącej sekretariat uczniowski, za którego pomocą możliwe jest przede wszystkim prowadzanie księgi ewidencji uczniów oraz księgi ewidencji dzieci. Uzupełnieniem całości systemu są różnorodne funkcjonalności pomocnicze takie np. jak sporządzanie raportów, przygotowywanie i rejestrowanie dokumentów czy analizowanie zgromadzonych danych.

System udostępnia swoje zasoby uprawnionym użytkownikom poprzez Internet. Tak więc podstawowym narzędziem pracy użytkownika systemu jest komputer posiadający dostęp do Internetu, wyposażony w jedną z popularnych przeglądarek internetowych: *Google Chrome*, *Internet Explorer*, *Mozilla*, *Opera*. Udostępniany jest wraz z usługą administrowania środowiskiem serwerowym i gwarantuje m.in.:

- zabezpieczenia przed atakami z zewnątrz,
- bezawaryjne środowisko pracy serwerów,
- bezpieczeństwo gromadzonych danych zgodne z wymogami ustawowymi i najwyższymi standardami systemów zintegrowanych.

Zalecaną przeglądarką do korzystania z systemu *Uczniowie Optivum NET+* jest *Google Chrom.*

Zanim nauczyciel rozpocznie pracę z modułem *Dziennik,* na początku pracy z systemem administrator konfigurując system może zdecydować:

- 1. czy nauczyciel uczący w danym oddziale może widzieć w dzienniku oceny uczniów z innych przedmiotów?
- 2. czy chcemy blokować możliwość modyfikowania wpisów w dziennikach od określonej daty?
- 3. czy w dziennikach w tabelach ocen mają być wyświetlane średnie ocen?

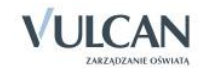

### <span id="page-6-0"></span>**Budowa systemu**

System składa się z następujących modułów:

- 1. *Administrowanie,*
- 2. *Sekretariat,*
- 3. *Dziennik,*
- 4. *Uczeń,*
- 5. *Zastępstwa,*
- 6. *Wiadomości.*

Moduł *Administrowanie* pozwala na konfigurację systemu, opisanie struktury i organizacji jednostki sprawozdawczej oraz ewidencję pracowników szkoły.

Moduł *Sekretariat* przeznaczony jest dla sekretarza szkoły. Wspomaga jego pracę w zakresie gromadzenia danych uczniów niezbędnych do odwzorowania podstawowej dokumentacji przebiegu nauczania: ksiąg uczniów (słuchaczy), ksiąg ewidencji dzieci (młodzieży) podlegających obowiązkowi szkolnemu, rejestrów legitymacji i innych dokumentów.

Moduł *Dziennik* to elektroniczny dziennik, który nauczycielowi umożliwia dokumentowanie jego codziennej pracy dydaktycznej (wpisywanie tematów lekcji, sprawdzanie obecności, wpisywanie ocen i uwag), a wychowawcy – prowadzenie dziennika oddziału.

Moduł *Uczeń* przeznaczony jest dla uczniów i ich opiekunów i udostępnia komplet niezbędnych informacji dotyczących uzyskanych ocen, frekwencji, uwag, planu lekcji, terminów sprawdzianów, wycieczek itp.

Moduł Z*astępstwa* przeznaczony jest dla użytkownika, który będzie zajmował się w szkole planowaniem zastępstw dla nauczycieli i oddziałów.

Moduł *Wiadomości* umożliwia komunikację między nauczycielami, uczniami i ich opiekunami.

Uczniowie i opiekunowie mają dostęp do modułu *Uczeń* w podobnym stopniu: mogą pisać, wysyłać i odbierać wiadomości od nauczycieli. Jednak użytkownik w roli ucznia nie ma wglądu do korespondencji między nauczycielem a opiekunem.

## <span id="page-6-1"></span>**Użytkownicy systemu i ich uprawnienia**

Użytkownikami systemu są pracownicy szkoły oraz uczniowie i ich opiekunowie. Uprawnienia pracowników szkoły zależą od funkcji, jaką pełnią w szkole. W systemie zdefiniowano następujące role, które dają użytkownikowi dostęp do następujących modułów:

- rola Administrator pełny dostęp do modułu *Administrowanie*, poprzez który zarządza systemem (m.in. dodaje innych użytkowników);
- rola Sekretarka pełny dostęp do modułu *Sekretariat*;
- rola Dyrektor dostęp do modułu *Dziennik* oraz w trybie odczytu do modułu *Sekretariat*;
- rola Operator księgi zastępstw- dostęp do modułu *Zastępstwa*;

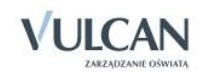

rola Nauczyciel – dostęp do modułu *Dziennik* w zakresie wynikającym z przydziałów nauczyciela;

Nauczyciel mający przydzielone zajęcia w danym oddziale ma prawo do:

- wypełniania tematów swoich lekcji,
- sprawdzania obecności na swoich lekcjach,
- wystawiania ocen z prowadzonych przez siebie zajęć,
- wpisywania uwag.

Nauczyciel, który nie ma przydzielonych zajęć w oddziale, może rejestrować przeprowadzane sporadycznie lekcje (zastępstwa), łącznie z wpisywaniem ocen, ale bez prawa wglądu w inne zajęcia. Dodatkowo, jeśli nauczyciel jest wychowawcą, to ma pełny dostęp do dziennika swojego oddziału, także dokonywania wpisów w zastępstwie innych nauczycieli, w tym wpisywania ocen.

- rola Pedagog dostęp w trybie odczytu do modułów *Sekretariat* oraz *Dzienniku* (łącznie z danymi wrażliwymi) z możliwością wprowadzania danych wrażliwych;
- rola Gość dostęp w trybie odczytu do modułu *Dziennik* (czyli do przeglądania dziennika, poza danymi wrażliwymi);
- rola Uczeń/ Rodzic dostęp w trybie odczytu do modułu Ucznia z możliwością kontaktu mailowego z nauczycielem.

### <span id="page-7-0"></span>**Pierwsze uruchomienie systemu przez ucznia/rodzica**

Zalecamy, aby **po pierwszym** wpisaniu adresu witryny UONET+ w przeglądarce, zapisać adres witryny w folderze np. ulubione. Skrócenie czy modyfikacja adresu spowoduje, że użytkownik zostanie niewłaściwie przekierowany i nie będzie mógł się zalogować do dziennika.

Pierwsze uruchomienie systemu przez administratora składa się z dwóch etapów. W pierwszym etapie tworzone jest hasło dostępu do witryny. W drugim etapie wykonuje się standardową procedurę uruchamiania systemu połączoną z logowaniem i przekierowaniem użytkownika na jego stronę startową.

#### <span id="page-7-1"></span>Tworzenie hasła dostępu do systemu

Każdy użytkownik, który po raz pierwszy loguje się do systemu UONET+, musi utworzyć swoje hasło dostępu. W szczególności procedurę tą musi przeprowadzić administrator systemu podczas pierwszego uruchomienia systemu.

Inny użytkownik musi być zarejestrowany w bazie danych systemu, a w szczególności musi być wprowadzony jego adres e-mail.

Aby utworzyć hasło dostępu do systemu UONET+ należy:

Uruchomić witrynę i na wyświetlonej stronie głównej kliknąć przycisk Zaloguj się.

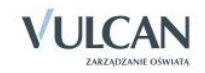

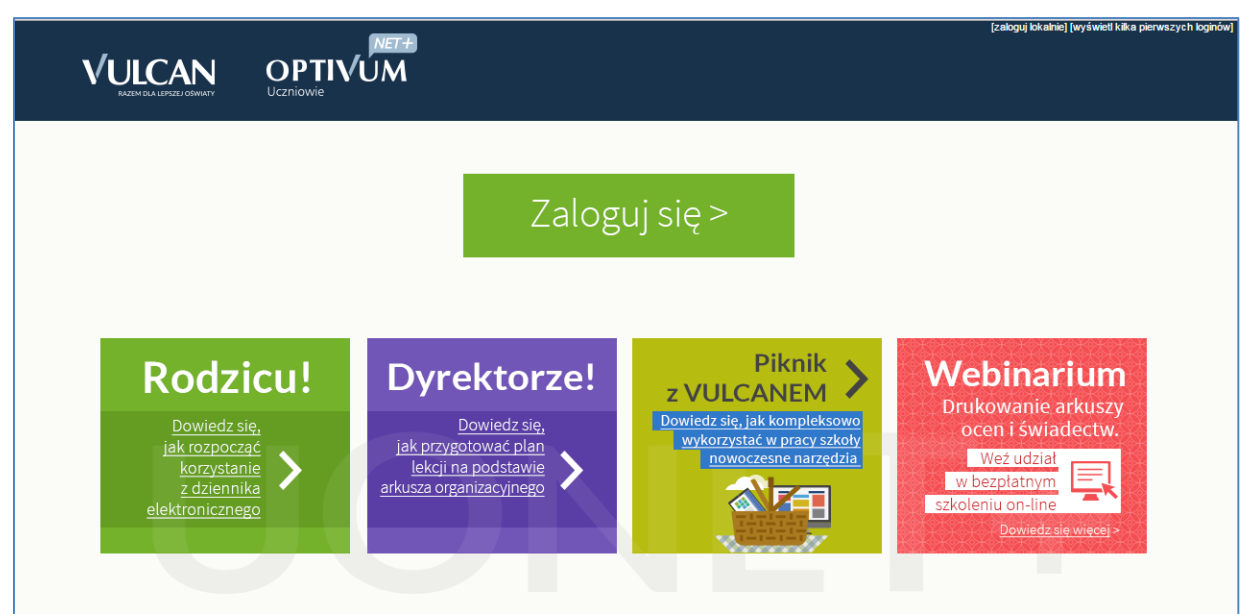

Kliknąć odnośnik Załóż konto.

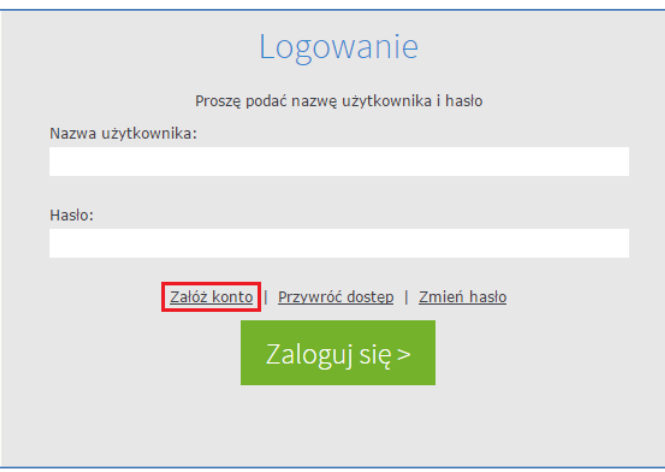

 W oknie Tworzenie konta wpisać swój adres e-mail, zaznaczyć opcję Nie jestem robotem, a następnie kliknąć przycisk Wyślij wiadomość.

 $\bullet$  Należy wprowadzić ten sam adres e-mail, który został wcześniej wprowadzony do bazy systemu UONET+ (podczas zakładania witryny lub przez administratora).

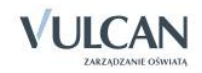

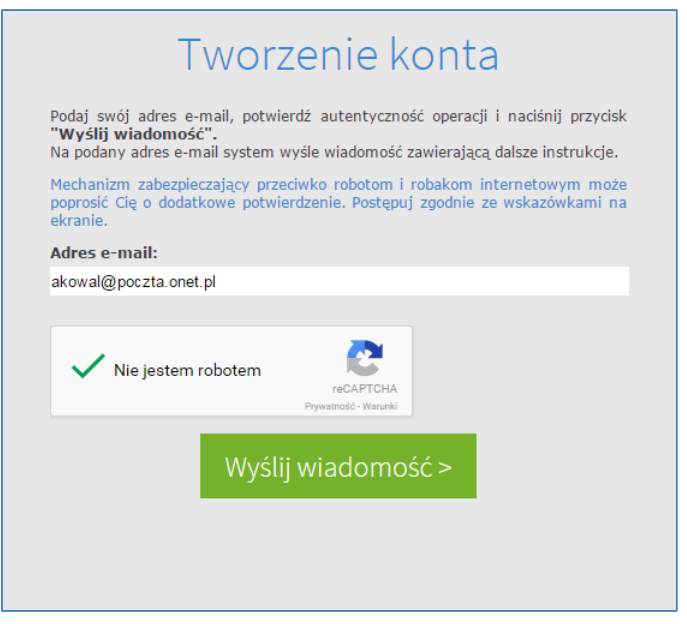

- Jeśli po kliknięciu opcji Nie jestem robotem rozwinie się okienko weryfikacji, należy wykonać polecane czynności i kliknąć przycisk Zweryfikuj.
- Zapoznać się z treścią komunikatu wyświetlonego na stronie Podsumowanie operacji.

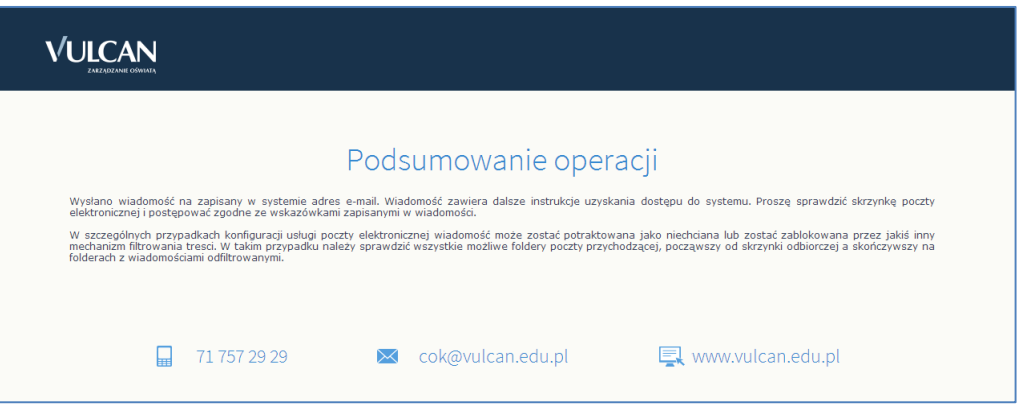

 Odebrać wiadomość, przeczytać ją i kliknąć odsyłacz do strony, na której możliwe będzie wprowadzenie hasła dostępu.

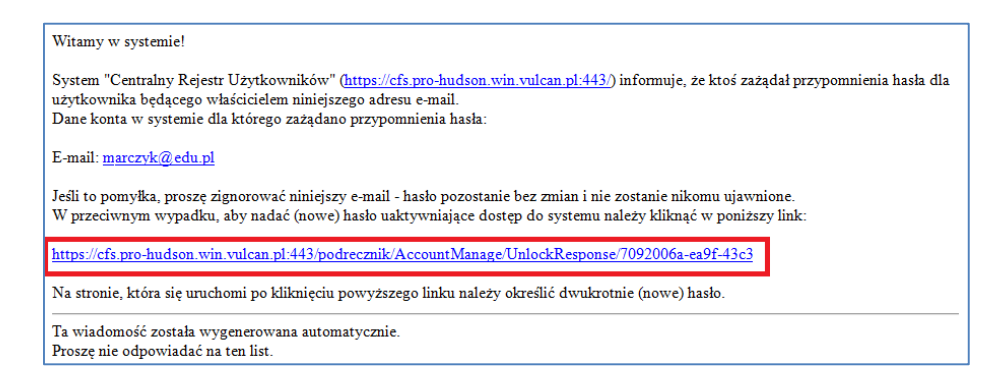

 W oknie Aktywacja konta należy wprowadzić hasło w polach Nowe hasło i Powtórz nowe hasło. Zaznaczyć opcję Nie jestem robotem i kliknąć przycisk Ustaw nowe hasło.

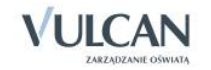

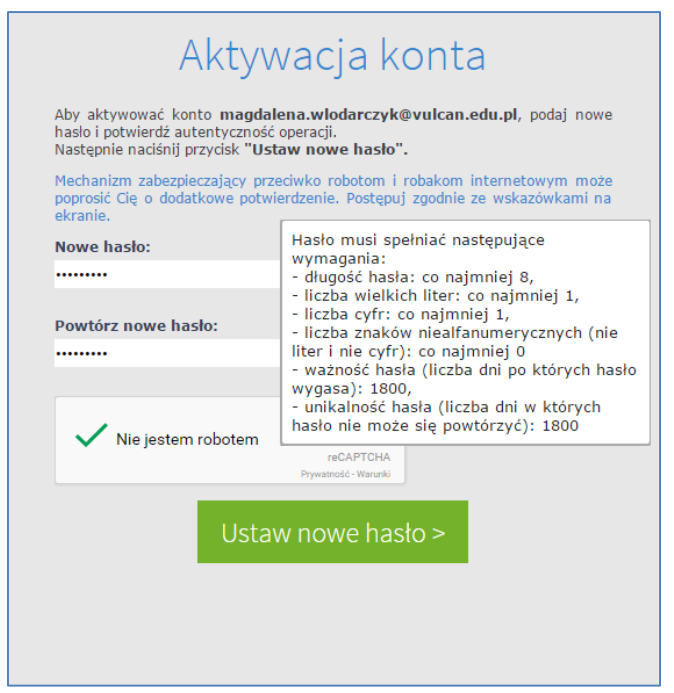

Wyświetli się strona Podsumowanie operacji zawierająca informację, że hasło zostało zmienione.

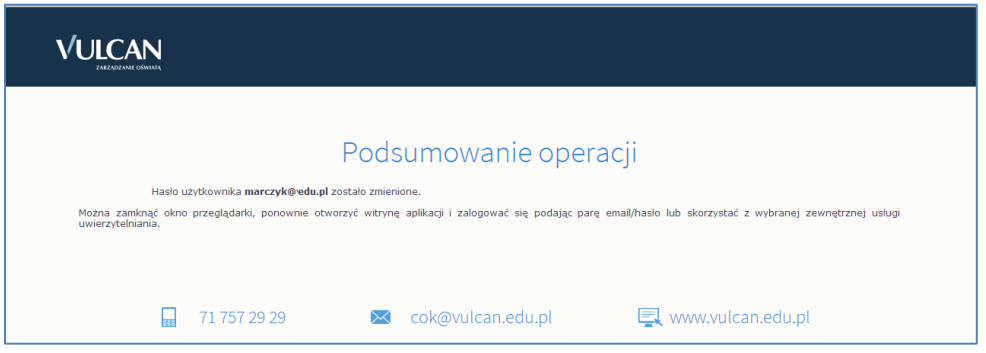

 $\checkmark$  Zamknąć okno przeglądarki.

Po utworzeniu hasła dostępu należy ponownie uruchomić witrynę systemu i zalogować się. Wówczas nastąpi przekierowanie użytkownika na jego stronę startową, która zawiera komplet informacji kierowanych do niego. Ze strony startowej użytkownik może również uruchamiać moduły, do których ma dostęp.

#### <span id="page-10-0"></span>Ustalanie nowego hasła

Po 30 dniach ustalone hasło wygasa i staje się nieaktywne. Aby zalogować się do systemu należy ustalić nowe unikalne hasło:

- $\checkmark$  Na stronie logowania wprowadzić adres e-mail (ten sam, który został wprowadzony do bazy danych) i kliknąć odsyłacz Przywróć dostęp.
- $\checkmark$  W oknie Przywracanie dostępu w polu Hasło wprowadzić stare hasło. A następnie wpisać nowe hasło w polach Nowe hasło i Powtórz i kliknąć przycisk Ustaw nowe hasło.
- $\checkmark$  Nowe hasło zostało ustalone.

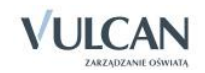

## <span id="page-11-0"></span>**Korzystanie z modułu Wiadomości**

Moduł *Wiadomości* umożliwia komunikację między pracownikami, pracownikiem a uczniem, pracownikiem a opiekunem.

### <span id="page-11-1"></span>**Uruchamianie modułu Wiadomości**

Aby uruchomić moduł *Wiadomości* należy wejść na stronę główną systemu i zalogować się. Następnie na stronie użytkownika należy w jednym z kafelków kliknąć Napisz nową wiadomość lub Zobacz wszystkie wiadomości. Domyślnie są prezentowane wiadomości Odebrane.

### <span id="page-11-2"></span>**Budowa okna modułu**

W oknie modułu *Wiadomości* możemy wyróżnić: wstążkę, drzewo danych, sekcje Lista wiadomości, Treść wiadomości.

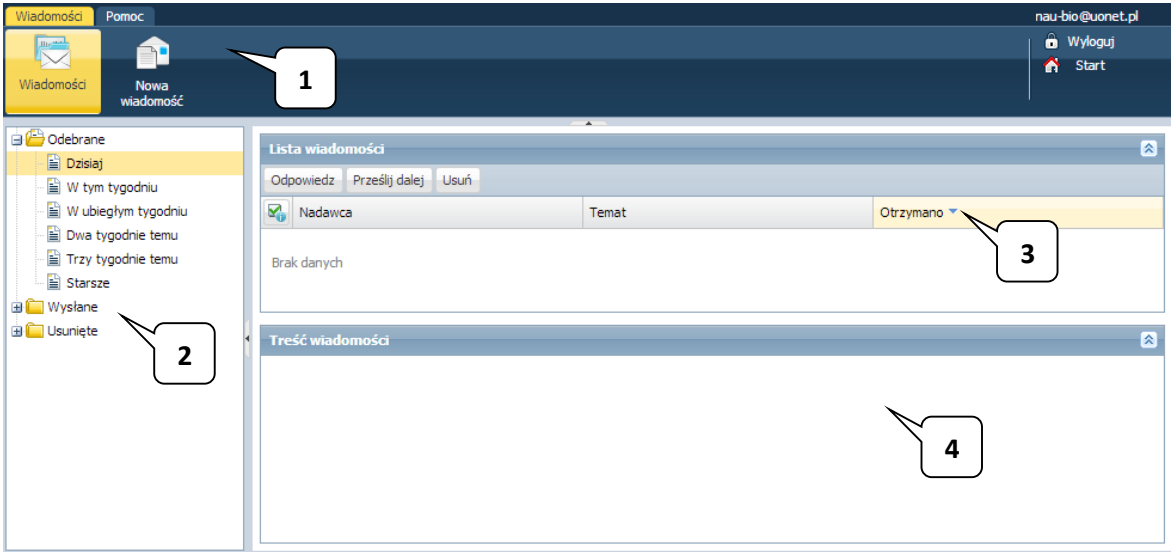

Na wstążce znajdują się ikony Wiadomości i Nowa wiadomość, za pomocą których można zapoznać się z listą wiadomości lub napisać i wysłać wiadomość. Po prawej stronie wstążki, znajdują się: przycisk Wyloguj umożliwiający poprawne wylogowanie się z systemu oraz przycisk Start, za pomocą którego można powrócić do strony startowej zalogowanego użytkownika.

W folderach Odebrane, Wysłane i Usunięte znajdują się etykiety:

- Dzisiaj,
- W tym tygodniu,

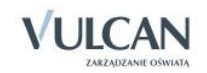

- W ubiegłym tygodniu,
- Dwa tygodnie temu,
- Trzy tygodnie temu,
- Starsze.

W sekcji Lista wiadomości możliwe jest odpowiadanie na wiadomość, przesyłanie jej dalej i usuwanie zbędnych wiadomości.

#### <span id="page-12-0"></span>Redagowanie i wysyłanie nowych wiadomości

Aby napisać i wysłać nową wiadomość, należy:

- Na wstążce kliknąć ikonę Nowa wiadomość.
- $\checkmark$  Kliknąć przycisk Dodaj/ zmień adresatów.
- $\checkmark$  W oknie Dodawanie adresatów w polach Wybierz jednostkę, Wybierz grupę, Wybierz oddział wybrać odpowiednio jednostkę oraz określić grupę adresatów (Uczniowie, Opiekunowie, Pracownicy) oraz oddział.

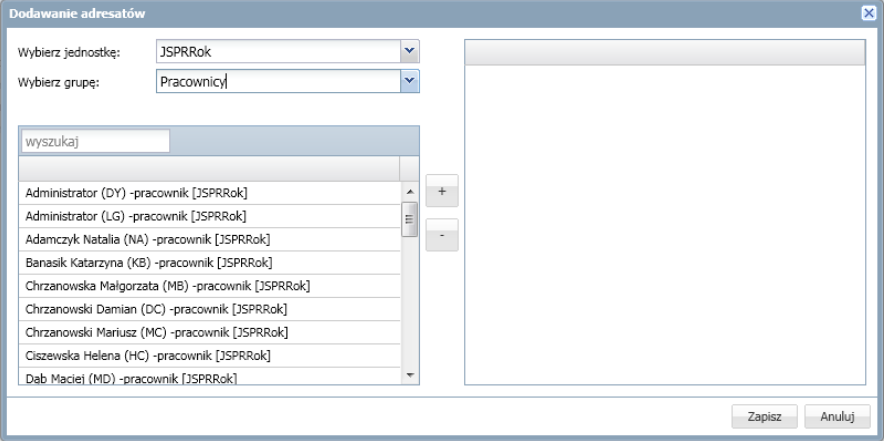

Jeśli użytkownik ma prawa tylko do jednej jednostki sprawozdawczej, domyślnie będzie ona wpisana w polu Wybierz jednostkę.

 $\checkmark$  W polu Wyszukaj wpisać ciąg znaków.

W obszarze poniżej pola Wyszukaj zostaną wyselekcjonowane te elementy, które zawierają wpisany ciąg znaków.

Zaznaczyć adresata wiadomości i kliknąć przycisk .

Aby zaznaczyć wielu adresatów należy nacisnąć klawisz Ctrl i zaznaczyć wybranych adresatów.

Wybrany adresat zostanie przeniesiony do prawej części okna.

- $\checkmark$  Kliknąć przycisk Zapisz.
- Wpisać temat oraz treść wiadomości.

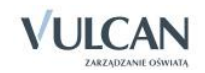

 $\checkmark$  Kliknąć przycisk Wyślij.

Wysłana wiadomość zostanie umieszczona na liście w folderze Wysłane.

#### <span id="page-13-0"></span>Przeglądanie otrzymanych wiadomości

Informacja o nowej wiadomości pojawia się w module *Użytkownik* na stronie głównej na jednym z kafelków.

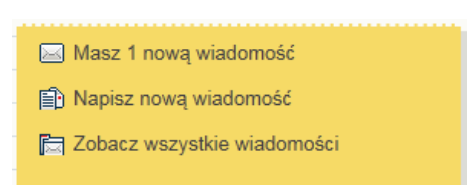

Wiadomości nieprzeczytane są oznaczone na liście wiadomości pogrubioną czcionką.

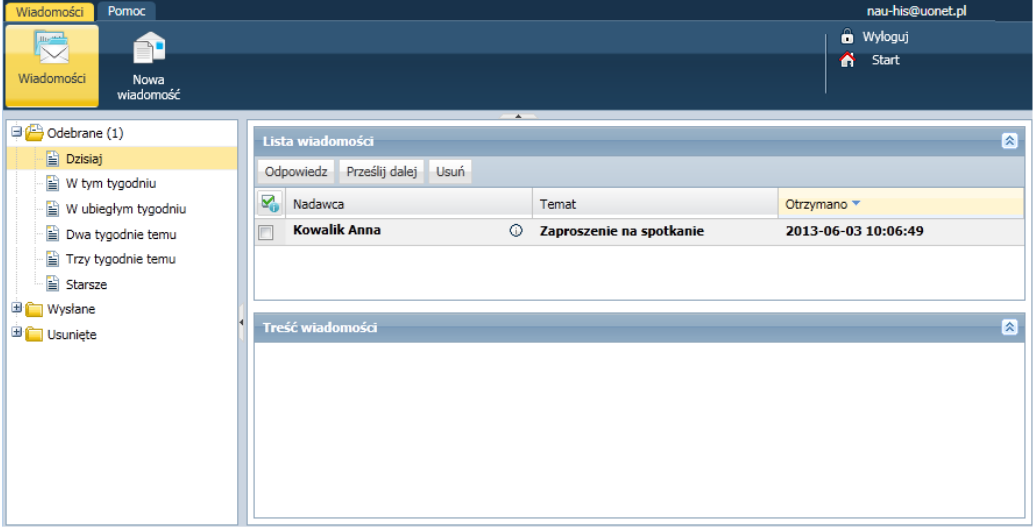

Kliknięcie wiersza na liście wiadomości powoduje wyświetlenie jej treści, zmianę czcionki na niepogrubioną i oznaczenie jej jako przeczytanej.

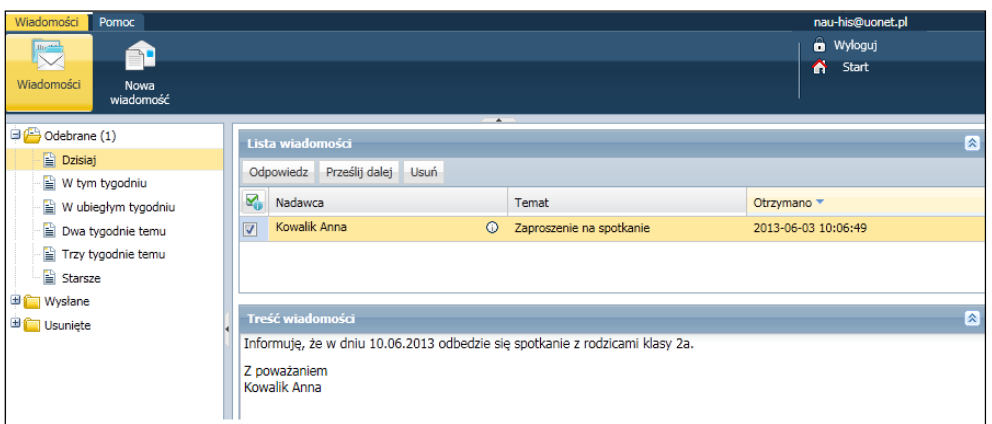

#### <span id="page-13-1"></span>Udzielanie odpowiedzi nadawcy wiadomości

Aby odpowiedzieć na otrzymaną wiadomość, należy:

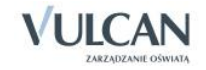

- W sekcji Lista wiadomości postawić znacznik przy wiadomości, na którą chcemy odpowiedzieć.
- Kliknąć przycisk Odpowiedź.

Pole Do będzie już uzupełnione. W temacie będą znajdować się litery RE: i temat otrzymanej wiadomości. Pole Treść będzie zawierać tekst wiadomości, na którą udzielana jest odpowiedź.

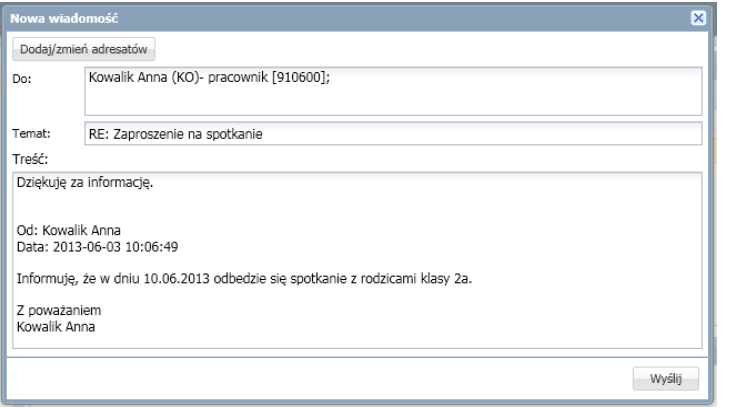

- Zredagować odpowiedź.
- $\checkmark$  Kliknąć przycisk Wyślij.

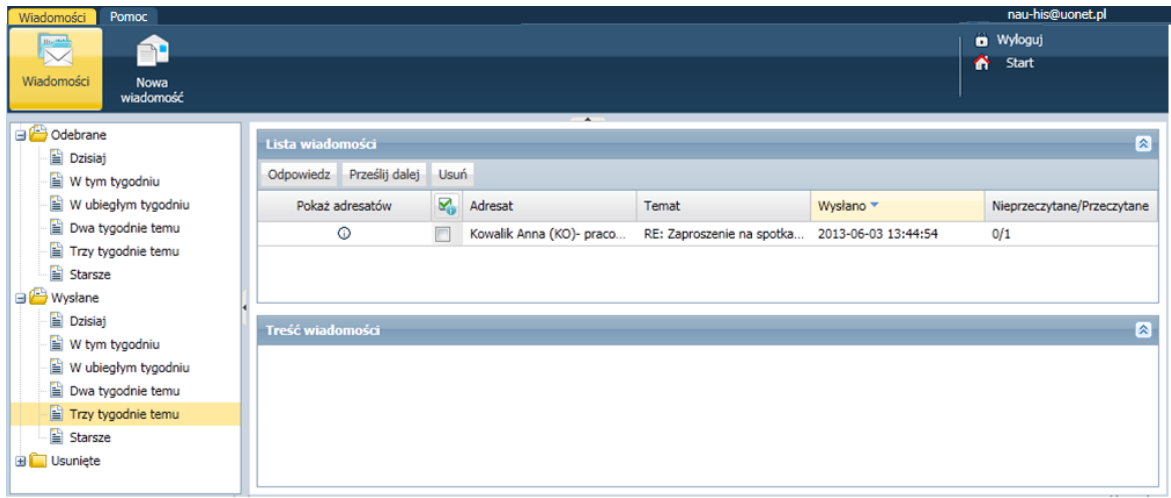

W folderze Wysłane w sekcji Lista wiadomości można znaleźć informacje, czy konkretna wiadomość została przeczytana i przez których adresatów – w tym celu należy kliknąć ikonę  $\overline{O}$  w kolumnie Pokaż adresatów.

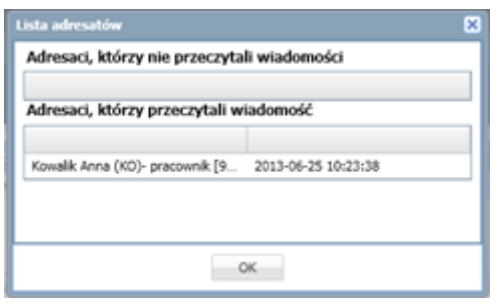

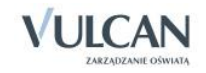

#### <span id="page-15-0"></span>Przesyłanie odebranej wiadomości dalej

Aby odebraną wiadomość przesłać dalej, należy:

- W sekcji Lista wiadomości postawić znacznik przy wiadomości, na którą chcemy odpowiedzieć.
- $\checkmark$  Kliknąć przycisk Prześlij dalej.

Zostanie utworzona nowa wiadomość, w której będzie znajdował się przekopiowany tekst pierwotnej wiadomości.

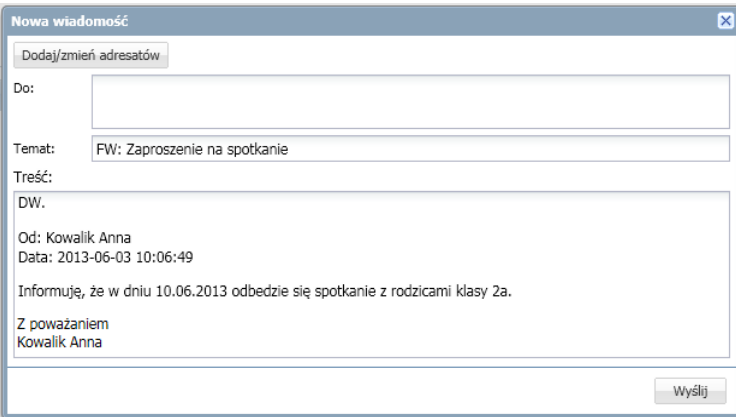

- $\checkmark$  Kliknąć przycisk Dodaj/ zmień adresatów.
- $\checkmark$  W oknie Dodawanie adresatów w polach Wybierz jednostkę, Wybierz grupę, Wybierz oddział wybrać odpowiednio jednostkę oraz określić grupę adresatów (Uczniowie, Opiekunowie, Pracownicy) oraz oddział.
- Zaznaczyć adresata wiadomości i kliknąć ikonę .
- Kliknąć przycisk Zapisz.
- $\checkmark$  Nad tekstem przesyłanej wiadomości wpisać tekst.
- $\checkmark$  Kliknąć przycisk Wyślij.

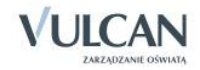

## <span id="page-16-0"></span>**Podstawowe informacje o module Uczeń**

Moduł *Uczeń* przeznaczony jest dla uczniów i opiekunów. Pozwala on na komunikowanie się uczniów i rodziców z nauczycielami ( kafelek *Wiadomości*), a także przeglądanie informacji o miejscu ucznia w szkole. Użytkownik może zobaczyć informacje o ocenach, frekwencji, uwagach i osiągnięciach, planie i tematach lekcji oraz zadaniach czekających uczniów w przyszłości.

Strona startowa użytkownika zbudowana jest z tzw. kafelków. Liczba i rodzaj kafelków wyświetlanych na stronie zależy od przypisanej użytkownikowi roli.

Zalogowany użytkownik w roli Uczeń/ Rodzic ma dostęp do:

- modułu *Wiadomości* i informacji o liczbie nieprzeczytanych wiadomości z możliwością bezpośredniego przejścia do tego modułu;
- kafelka *Najbliższe dni wolne,* czyli informacji o najbliższych dniach wolnych wynikających ze zdefiniowanego w systemie kalendarza dni wolnych;
- kafelka *Ostatnie oceny* informacje na temat ostatnich ocen uzyskanych przez ucznia; po kliknięciu na konkretną pozycję nieobecności, następuje przekierowanie do widoku frekwencji, w którym ta nieobecność wystąpiła;
- kafelka *Terminy sprawdzianów* informacje na temat terminów sprawdzianów oraz kartkówek zapowiedzianych w ciągu 14 dni;
- kafelka *Plan lekcji*, czyli informacji o harmonogramie zajęć. Na kafelku tym widoczna jest informacja o zastępstwach, przeniesionych czy odwołanych lekcjach;
- kafelka *Ostatnie nieobecności*, na którym wyświetlają się dane o ostatnich nieobecnościach ucznia;
- kafelka *Zadania domowe* zawiera informacje o terminach zapowiedzianych zadań domowych dotyczących ucznia;
- kafelka *Zagrożenia* zawiera informacje o zagrożeniach ucznia z przedmiotów;
- kafelka *Vinformacje* zawiera informacje o zmianach w programie, zapowiedziach ofert, promocjach.

Zarówno rodzice jak i uczniowie nie mają uprawnień do edytowania informacji zawartych w module. Wyjątek stanowią *Wiadomości*.

### <span id="page-16-1"></span>**Uruchamianie modułu Uczeń**

Aby uruchomić moduł *Uczeń* należy wejść na stronę główną systemu i zalogować się. Następnie na stronie użytkownika należy w jednym z kafelków kliknąć nazwę modułu: Uczeń.

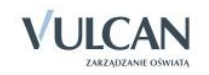

W wypadku rodziców/opiekunów mających więcej niż jedno dziecko w szkole, wprowadzenie tego samego adresu e-mail rodziców (w kartotekach osobowych uczniów) pozwoli zobaczyć rodzicom informacje o wszystkich dzieciach.

Administrator lub osoba uprawniona mogą odebrać opiekunowi prawo dostępu do *Modułu Ucznia*.

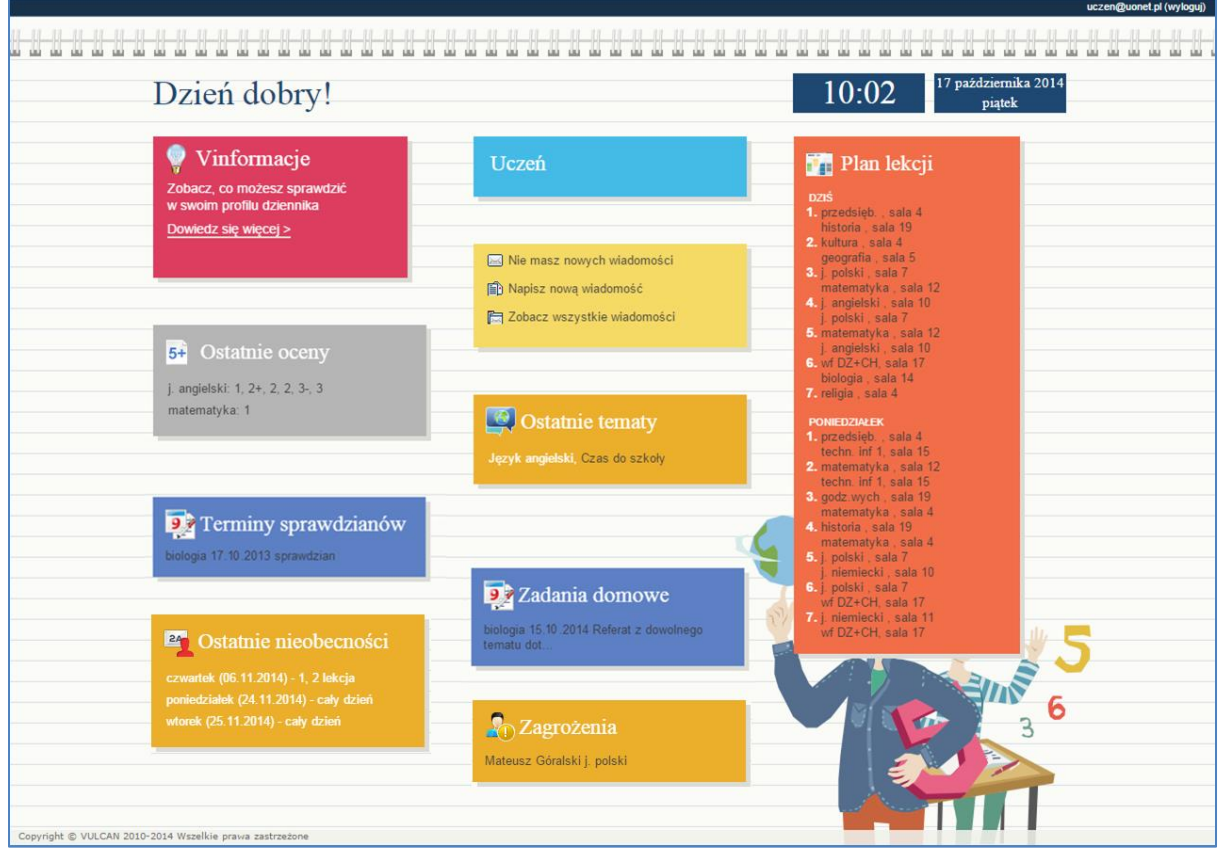

## <span id="page-17-0"></span>**Budowa okna aplikacji**

W oknie modułu *Uczeń* możemy wyróżnić: nagłówek (1), menu (2), panel roboczy (3).

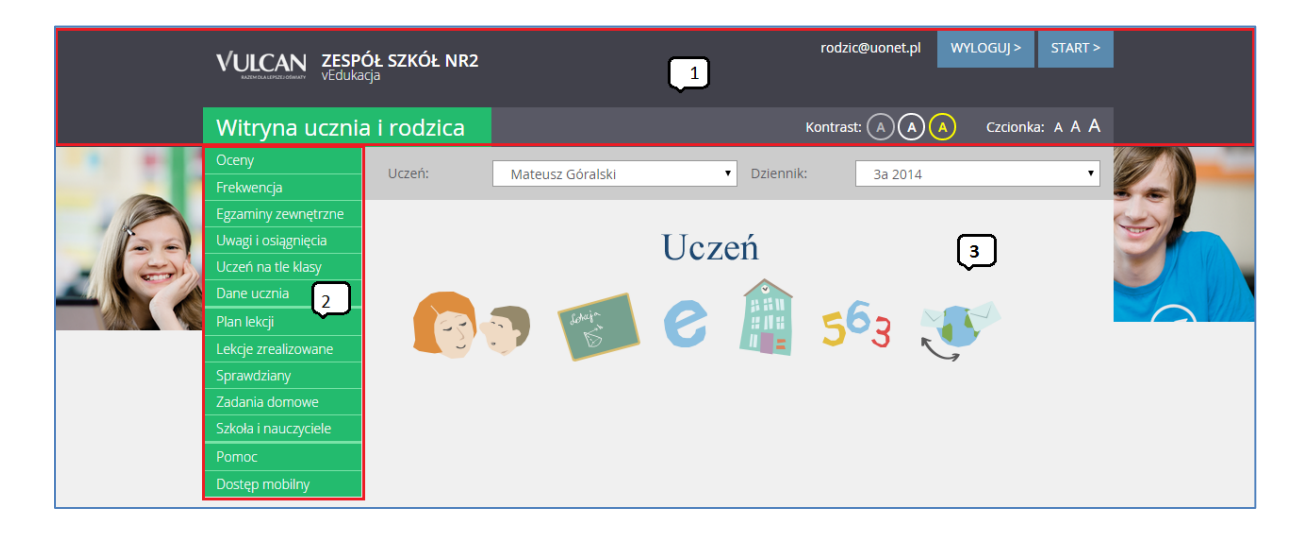

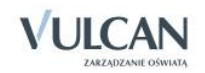

#### <span id="page-18-0"></span>Nagłówek

Na nagłówku, po prawej stronie, znajdują się: przycisk Wyloguj umożliwiający poprawne wylogowanie się z systemu oraz przycisk Start, za pomocą którego można powrócić do strony startowej zalogowanego użytkownika. Znajdują się tam także ikony pozwalające na zmianę kontrastu oraz wielkości czcionki.

#### <span id="page-18-1"></span>Menu

W menu znajdują się karty, za pomocą których można przełączać się pomiędzy widokami aplikacji. Dostępne karty to:

- Oceny- dostępne są informacje o ocenach cząstkowych, punktach, ocenie śródrocznej oraz rocznej. Widoczna jest także średnia ocen.
- Frekwencja- dostępna jest informacja na temat frekwencji ucznia w szkole na konkretnym przedmiocie i na wszystkich zajęciach. Frekwencja prezentowana jest w widoku tygodniowym i rocznym.
- Egzaminy zewnętrzne- prezentowane są informacje o egzaminach zewnętrznych.
- Uwagi i osiągnięcia- widok umożliwia przeglądanie informacji na temat uwag i osiągnięć ucznia w szkole.
- Uczeń na tle klasy- w widoku tym prezentowane są oceny cząstkowe, punktowe, śródroczne i roczne ucznia na tle całej klasy.
- Dane ucznia- w widoku tym wyświetlane są dane podstawowe ucznia i rodziny.
- Plan lekcji- w widoku tym wyświetlana jest informacja na temat tygodniowego planu lekcji ucznia wraz z informacją czy dana lekcja została zrealizowana.
- Lekcje zrealizowane- w widoku tym dostępny jest wykaz lekcji zrealizowanych w wybranym zakresie. Prezentowane są dane dotyczące konkretnego przedmiotu oraz wszystkich lekcji.
- Sprawdziany- w tym widoku prezentowane są informacje na temat zapowiedzianych sprawdzianów i kartkówek.
- Zadania domowe- w widoku tym prezentowane są informacje dotyczące zadań domowych, które musi wykonać uczeń.
- Szkoła i nauczyciele- w widoku tym prezentowane są informacje dotyczące przedmiotów i uczących ich nauczycieli.
- Pomoc- umożliwia wyświetlenie pomocy do programu. Klikając poszczególne ikony, użytkownik ma bezpośredni dostęp do innych źródeł informacji: Podręcznika, Bazy wiedzy, Historii zmian oraz Aktualizacji.
- Dostęp mobilny- widok umożliwia korzystanie z aplikacji mobilnej Dzienniczek+.

#### <span id="page-18-2"></span>Panel roboczy

W panelu roboczym przegląda się poszczególne dane. Dane te czasami pogrupowane są według przeznaczenia i rozmieszczone na odrębnych kartach. Dane gromadzone na karcie mogą być podzielone na sekcje.

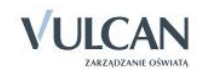

## <span id="page-19-0"></span>**Korzystanie z możliwości zmiany kontrastu**

Aby zmienić kontrast oglądanej karty należy kliknąć wybraną ikonę **(A)** na nagłówku.

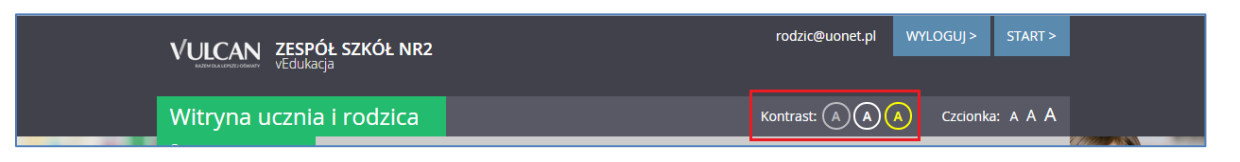

Kontrast obrazu zmieni się.

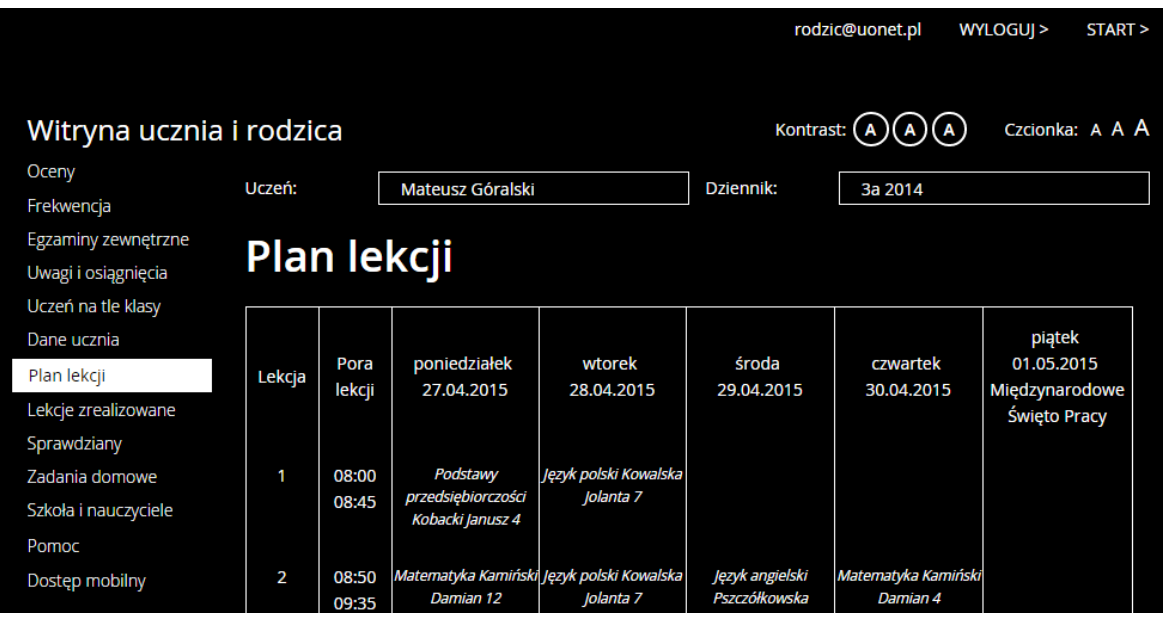

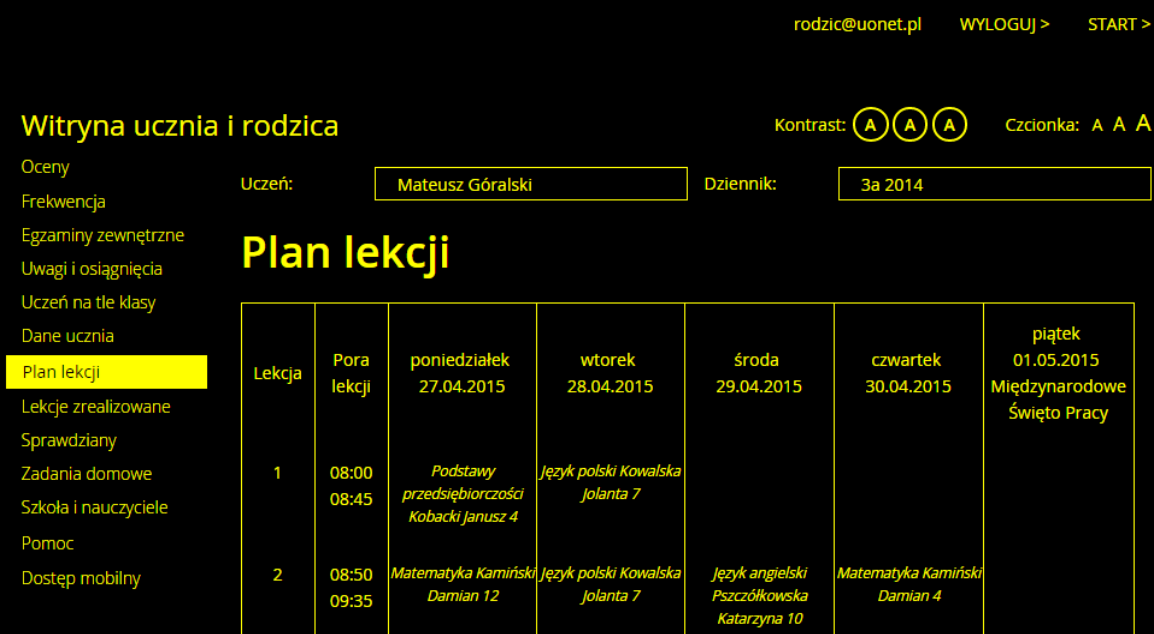

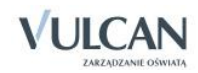

## <span id="page-20-0"></span>**Korzystanie z możliwości powiększenia czcionki**

Aby powiększyć czcionkę należy kliknąć wybraną ikonę Ana nagłówku.

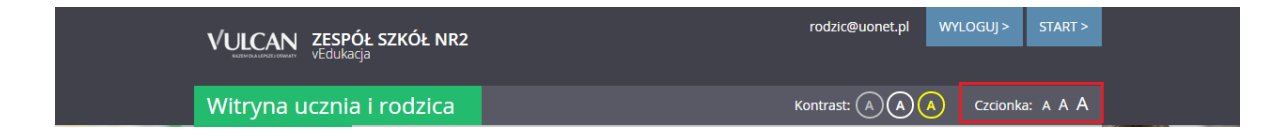

Czcionka odpowiednio się powiększy lub zmniejszy.

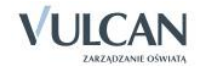

## <span id="page-21-0"></span>**Przeglądanie informacji o uczniu**

## <span id="page-21-1"></span>**Korzystanie z karty Oceny**

W widoku tym można oglądać oceny ucznia z poszczególnych przedmiotów. Po wybraniu semestru użytkownik widzi informacje na temat ocen cząstkowych, średniej ocen, ilości zdobytych punktów, proponowanej oceny śródrocznej (rocznej) oraz końcowej oceny śródrocznej (rocznej). Jeśli we wskazanym okresie klasyfikacyjnym uczeń nie ma ocen, w tabeli Oceny cząstkowe pojawi się wpis Brak ocen.

Oceny prezentowane są w widoku skróconym i szczegółowym.

Średnia ocen i suma punktów jest widoczna, jeśli administrator ustawi odpowiedni parametr konfigurując system. Do wyliczania średniej i sumy punktów brana jest pod uwagę waga oceny.

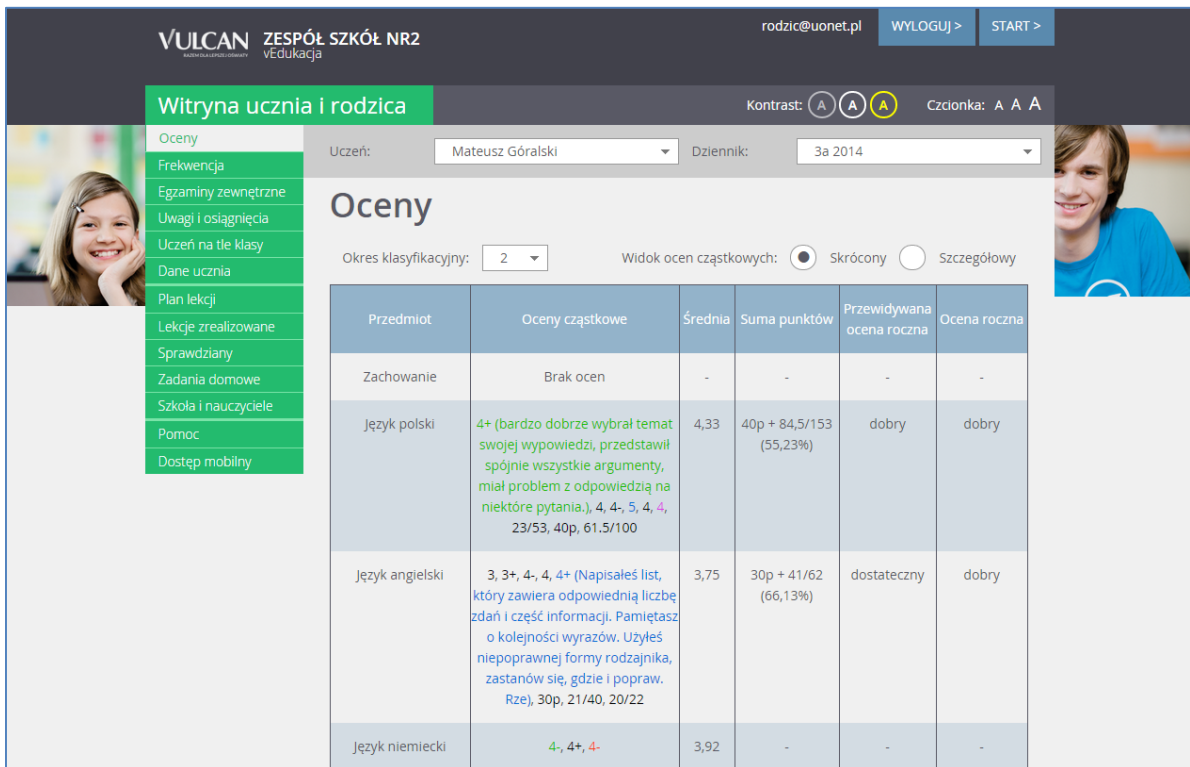

Widok szczegółowy oceny:

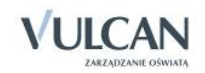

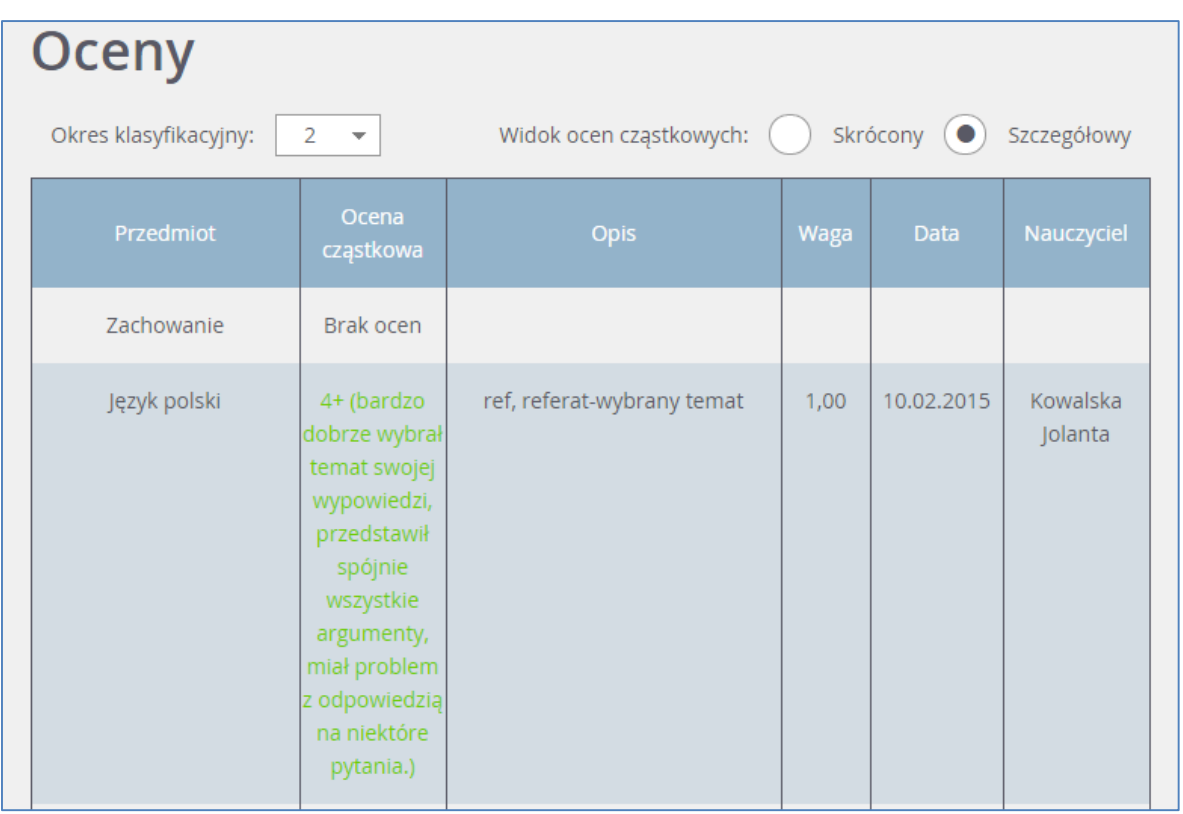

Widok sekcji Oceny dla uczniów klas I-III szkoły podstawowej będzie się przedstawiał następująco:

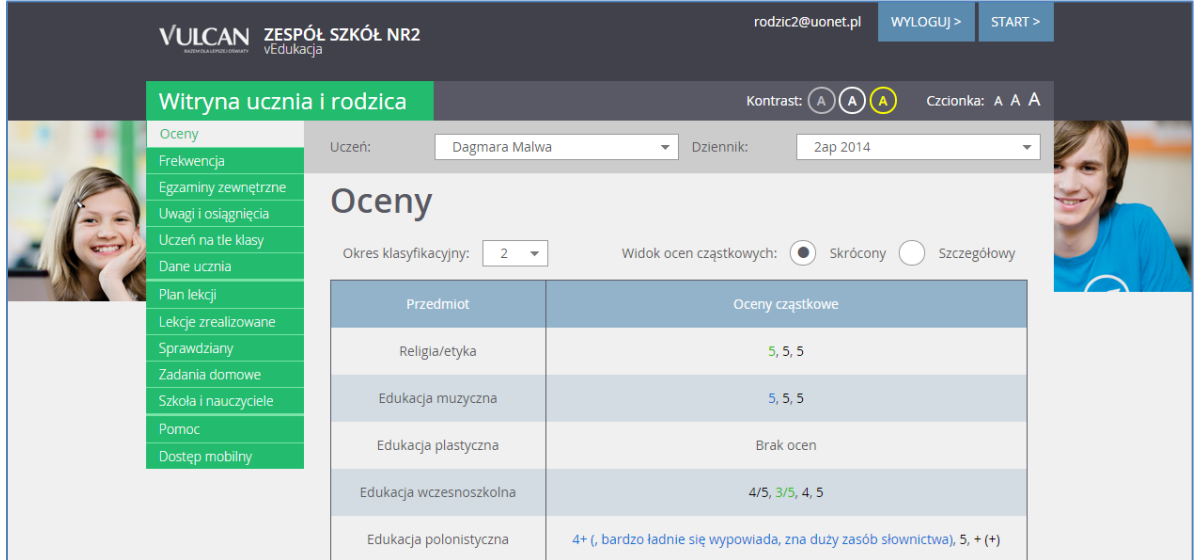

W sekcji Oceny opisowe prezentowane są oceny końcowe z zachowania, religii/etyki i edukacji wczesnoszkolnej.

## <span id="page-22-0"></span>**Korzystanie z karty Frekwencja**

W tym widoku można zobaczyć frekwencję ucznia z wybranego przedmiotu w okresie tygodniowym lub rocznym. Użytkownik może wybrać, z którego tygodnia frekwencję chce zobaczyć. Lekcje niezrealizowane ( z niesprawdzoną frekwencją) nie są pokazywane.

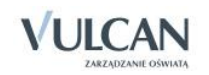

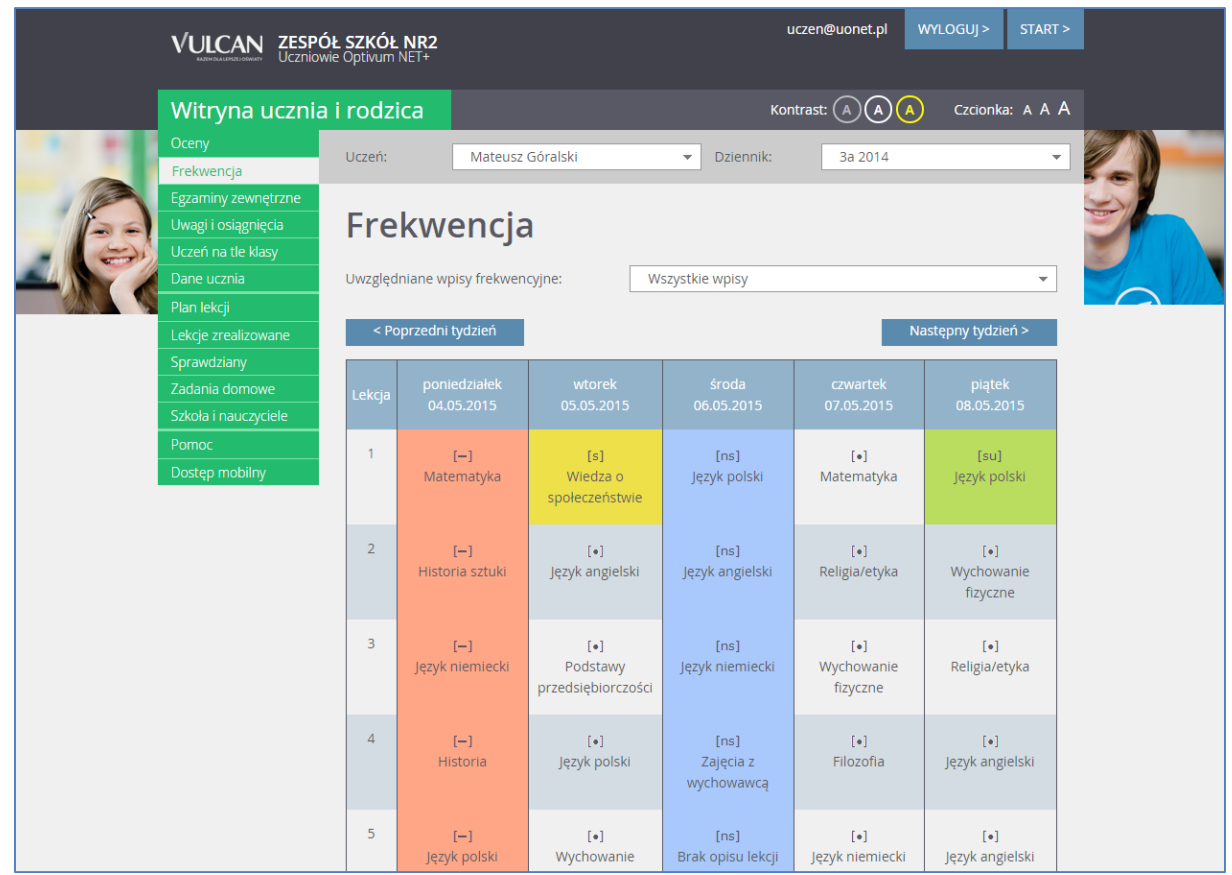

Widok frekwencji w sekcji Statystyki:

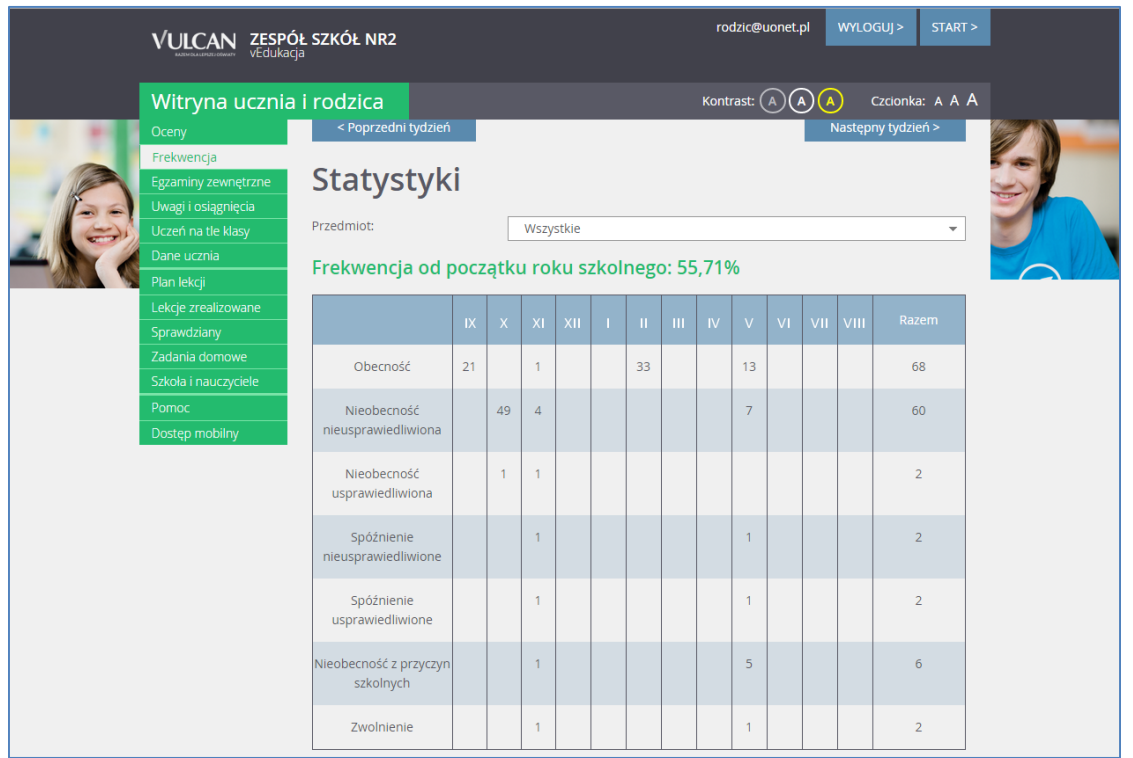

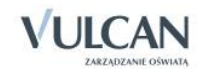

## <span id="page-24-0"></span>**Korzystanie z karty Egzaminy zewnętrzne**

W celu uzyskania informacji o egzaminach zewnętrznych użytkownik powinien przejść na kartę Egzaminy zewnętrzne i zapoznać się z wpisanymi informacjami.

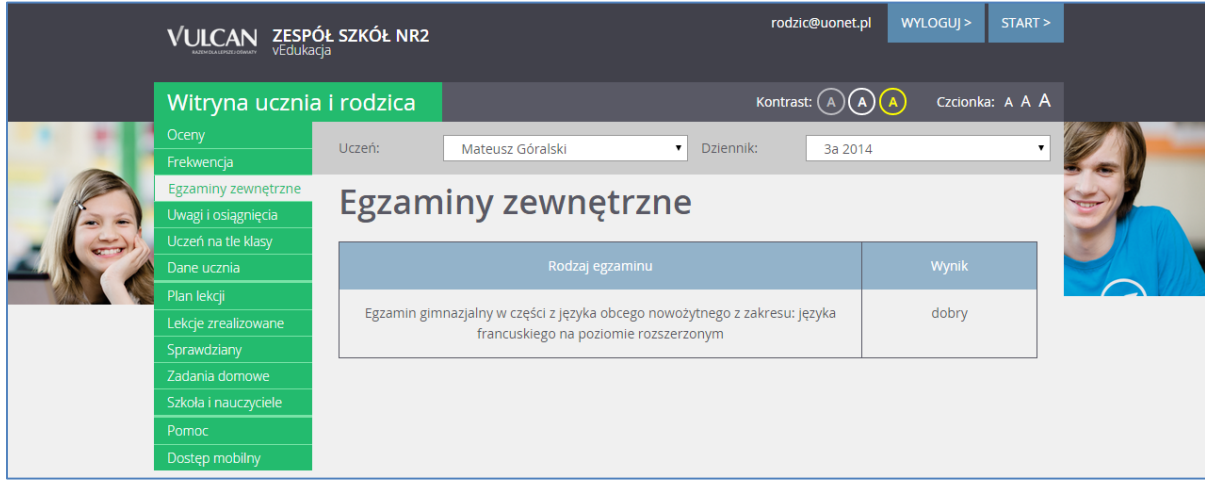

## <span id="page-24-1"></span>**Korzystanie z karty Uwagi i osiągnięcia**

Użytkownik ma możliwość wglądu do informacji na temat uwag i osiągnięć ucznia. Wszystkie wpisy pojawiają się w kolejności chronologicznej.

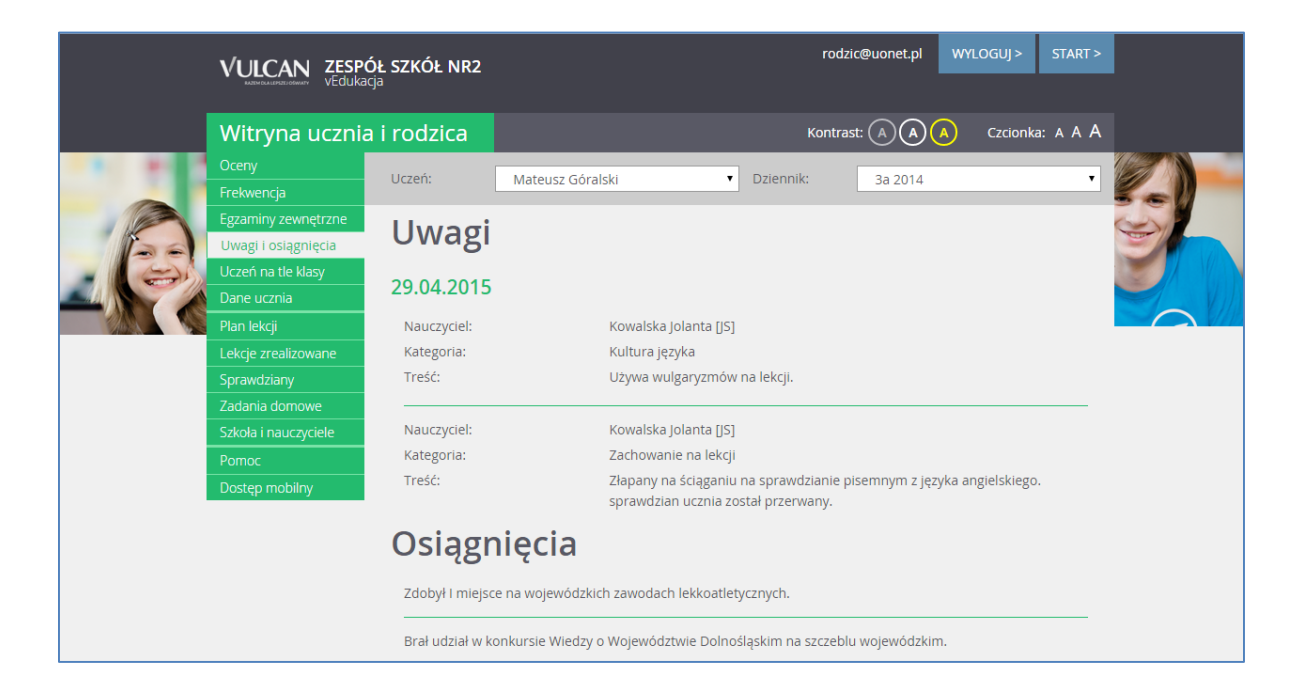

## <span id="page-24-2"></span>**Korzystanie z karty Uczeń na tle klasy**

W tym widoku wyświetlają się informacje na temat ocen cząstkowych, punktowych oraz śródrocznych ucznia na tle całej klasy.

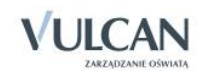

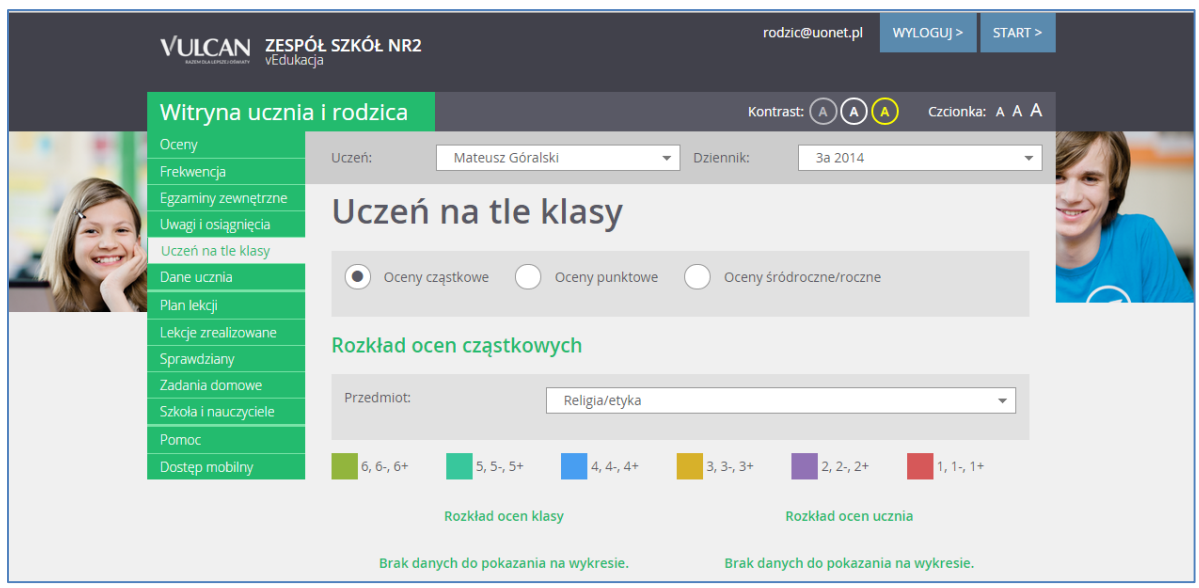

Użytkownik wybiera przedmiot i porównuje średnią ocen klasy ze średnią ocen swojego dziecka.

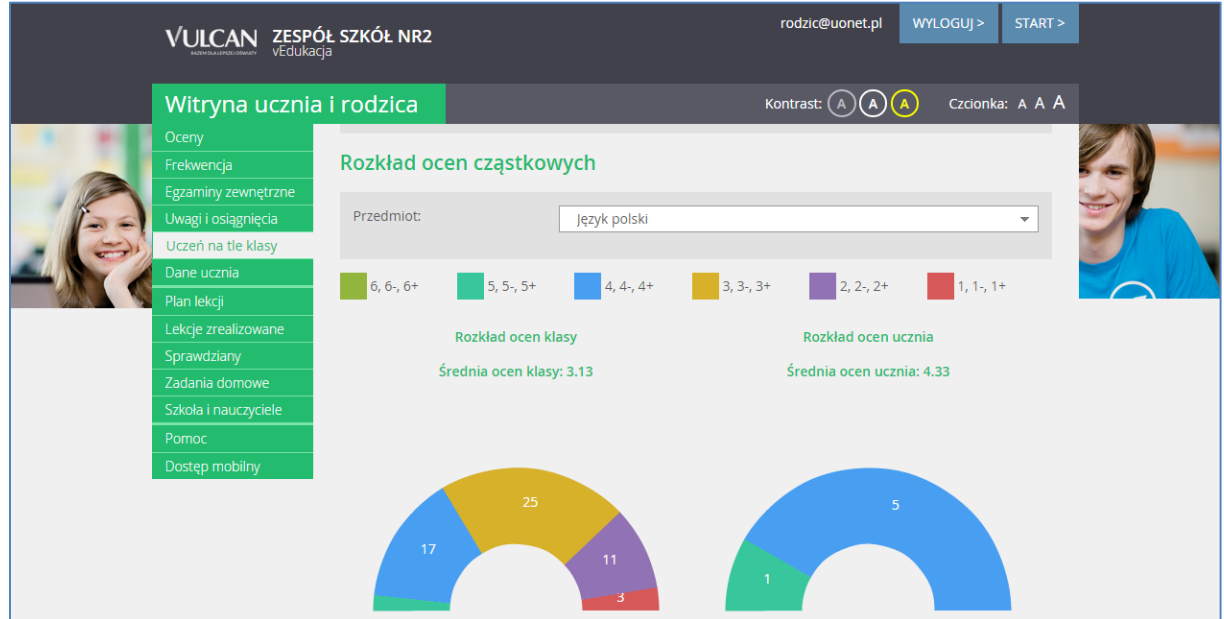

## <span id="page-25-0"></span>**Korzystanie z karty Dane ucznia**

Użytkownik może zobaczyć dane osobowe ucznia oraz informacje na temat jego opiekunów.

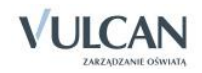

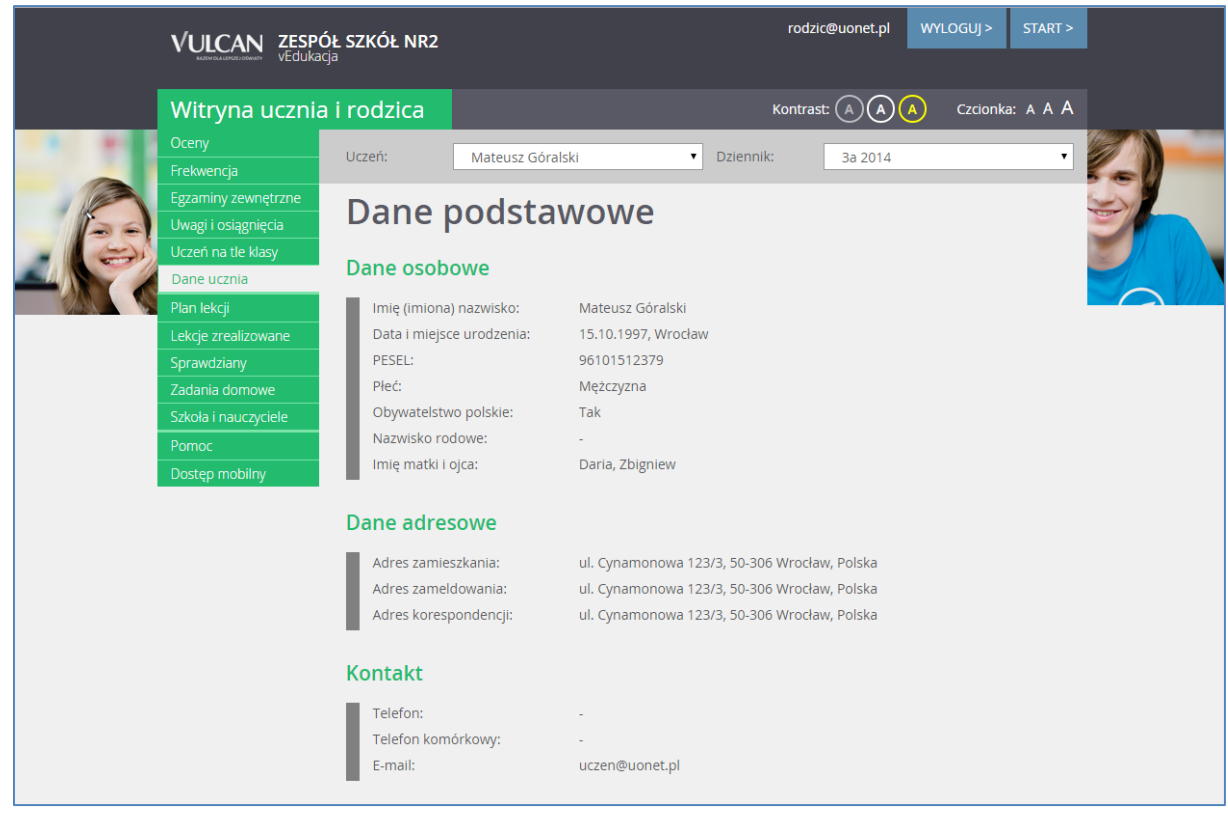

Użytkownik nie może ich edytować. Zmienić dane może jedynie uprawniony pracownik szkoły.

## <span id="page-26-0"></span>**Korzystanie z karty Plan lekcji**

Widoczne są przedmioty z bieżącego dziennika oddziału, do którego wpisany jest uczeń, w obowiązującym roku szkolnym, a także imię i nazwisko nauczyciela prowadzącego lekcję. Prezentacja informacji wyświetlanych na temat planowanych lekcji uwzględnia podział na grupy. Dni wolne od zajęć wyróżnione są za pomocą tła i wpisu w nagłówku tabeli. Widoczna liczba to numer sali, w której odbywają się zajęcia. Na planie prezentowane są także informacje dna temat przeniesienia, odwołania lekcji oraz zastępstwa.

 $\bullet$  Nie można przewijać planu w przyszłość (poza plan wpisany w dzienniku) oraz poza początek roku szkolnego.

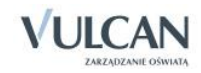

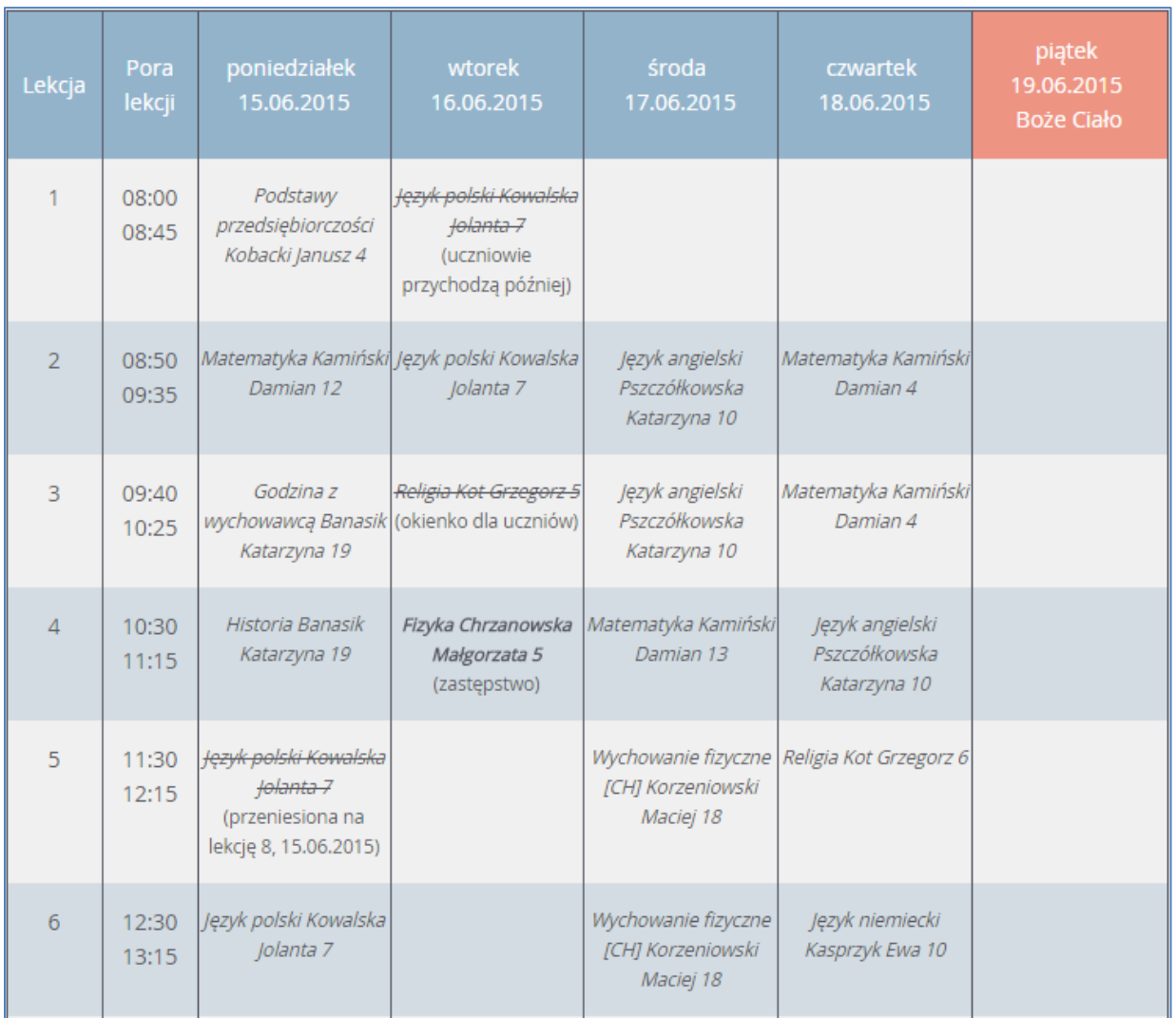

## <span id="page-27-0"></span>**Korzystanie z karty Lekcja zrealizowana**

Prezentacja zrealizowanych lekcji dotyczy przedmiotów – lekcji, w których uczeń uczestniczył (np. mógł brać udział w zajęciach z języka angielskiego w innej grupie z innym oddziałem). Użytkownik musi określić zakres dat i przedmiot, którego zrealizowane lekcje chce zobaczyć. Wyświetlają się tematy lekcji, na których uczeń ma odnotowaną frekwencję, a przedmiot jest wpisany do wybranego dziennika.

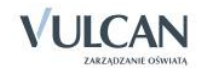

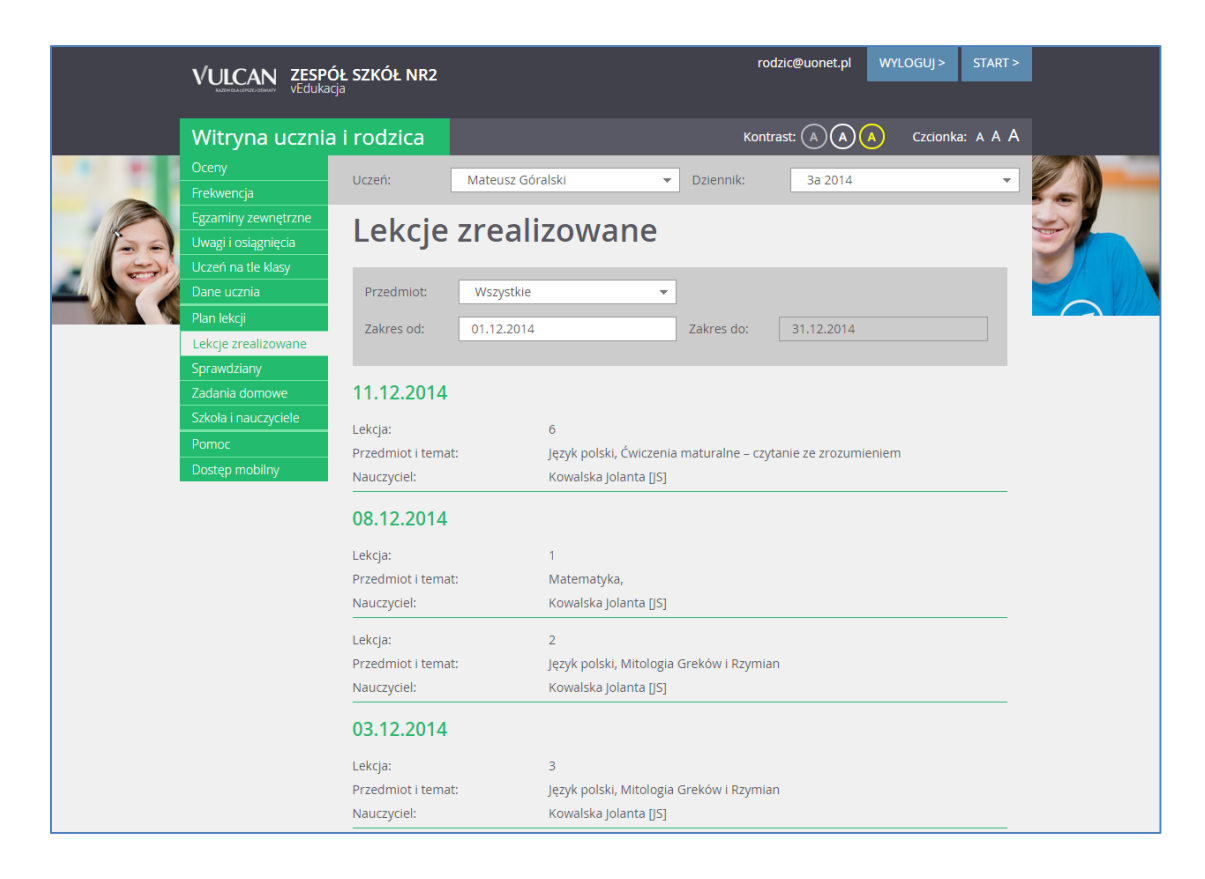

Widok zakładki dla uczniów klas I-III szkoły podstawowej będzie się przedstawiał następująco:

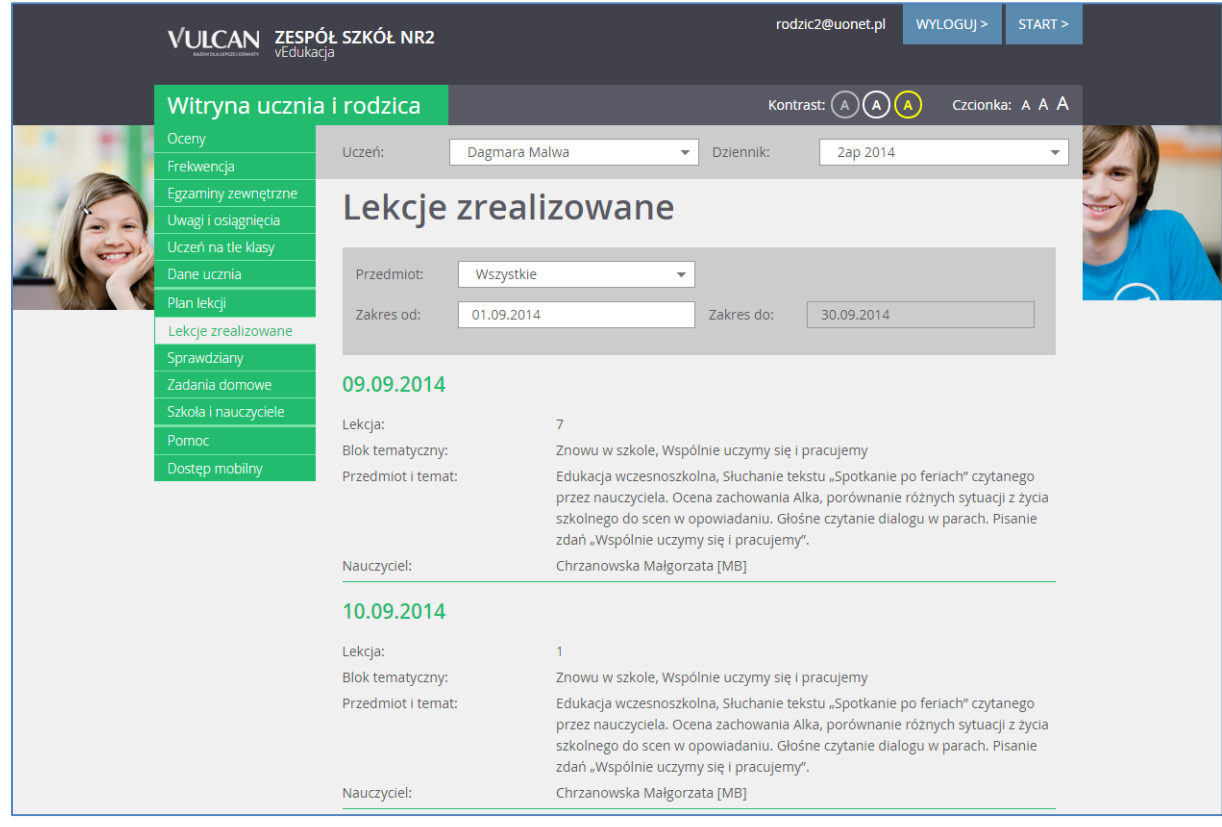

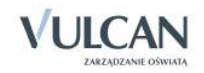

## <span id="page-29-0"></span>**Korzystanie z karty Sprawdziany**

Rodzice i uczniowie mają możliwość wglądu do kalendarza zaplanowanych sprawdzianów i kartkówek. Terminarz pokazuje wprowadzone przez nauczycieli sprawdziany i kartkówki na najbliższe cztery tygodnie. Po kliknięciu w daną pozycję w tabeli wyświetla się informacja o zakresie sprawdzianu, jeśli nauczyciel uzupełnił ją w dzienniku. Szczegółowy opis zakresu sprawdzianu wyświetla się także po wybraniu widoku bieżący tydzień.

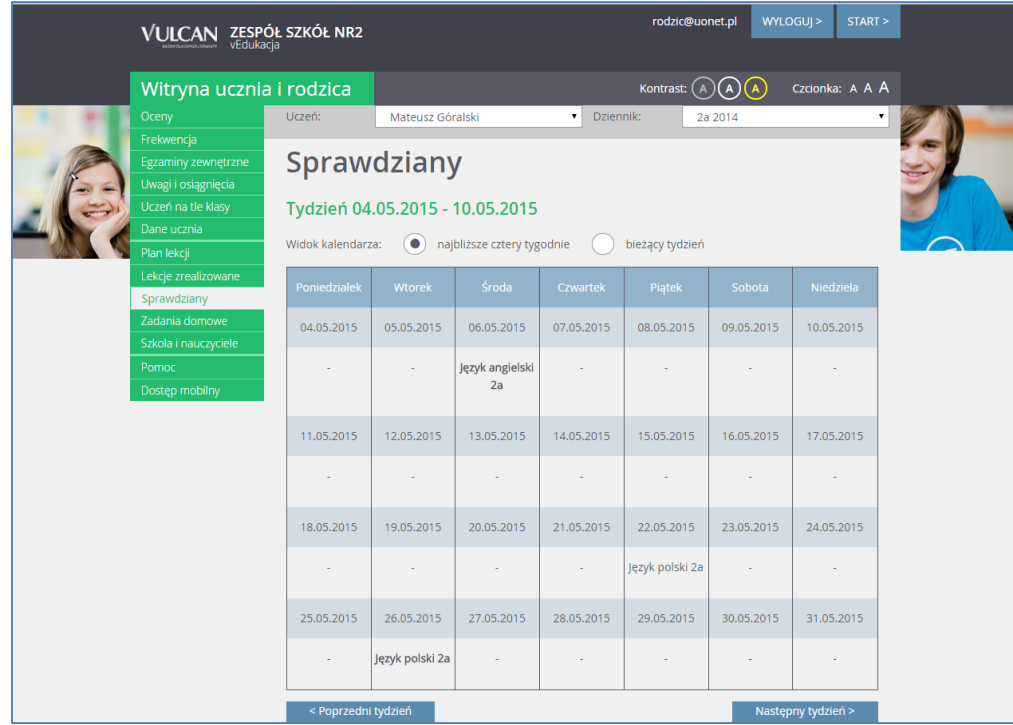

## <span id="page-29-1"></span>**Korzystanie z karty Zadania domowe**

Rodzice i uczniowie mogą w widoku dziennym i tygodniowym przeglądać zadania domowe wpisane przez nauczycieli. Po kliknięciu w daną pozycję w tabeli wyświetla się informacja o temacie zadania domowego, jeśli nauczyciel uzupełnił ją w dzienniku. Szczegółowy opis zakresu zadania wyświetla się także po wybraniu opcji widok dnia.

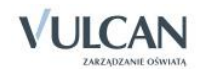

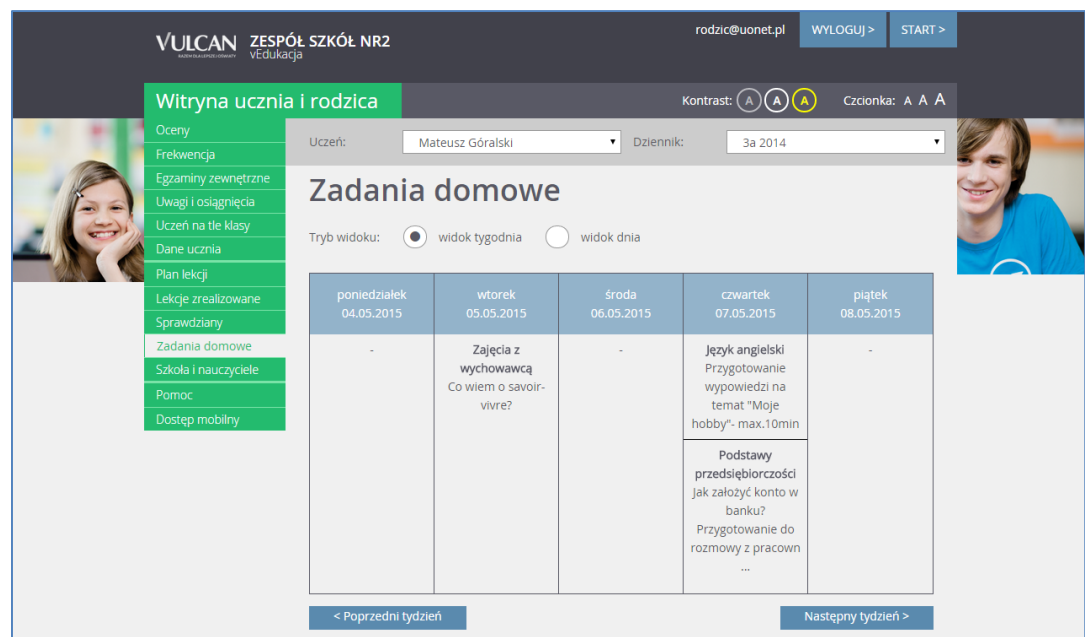

## <span id="page-30-0"></span>**Korzystanie z karty Szkoła i nauczyciele**

W tym widoku użytkownik może zobaczyć dane szkoły, wychowawców i nauczycieli uczących poszczególnych przedmiotów. W sekcji Szkoła widoczna jest nazwa szkoły, jej adres i telefon oraz imiona i nazwiska dyrektora i pedagoga. W sekcji Nauczyciele, jako pierwszy wymieniony jest wychowawca, poniżej znajduje się lista przedmiotów oraz odpowiednio przyporządkowanych im nauczycieli.

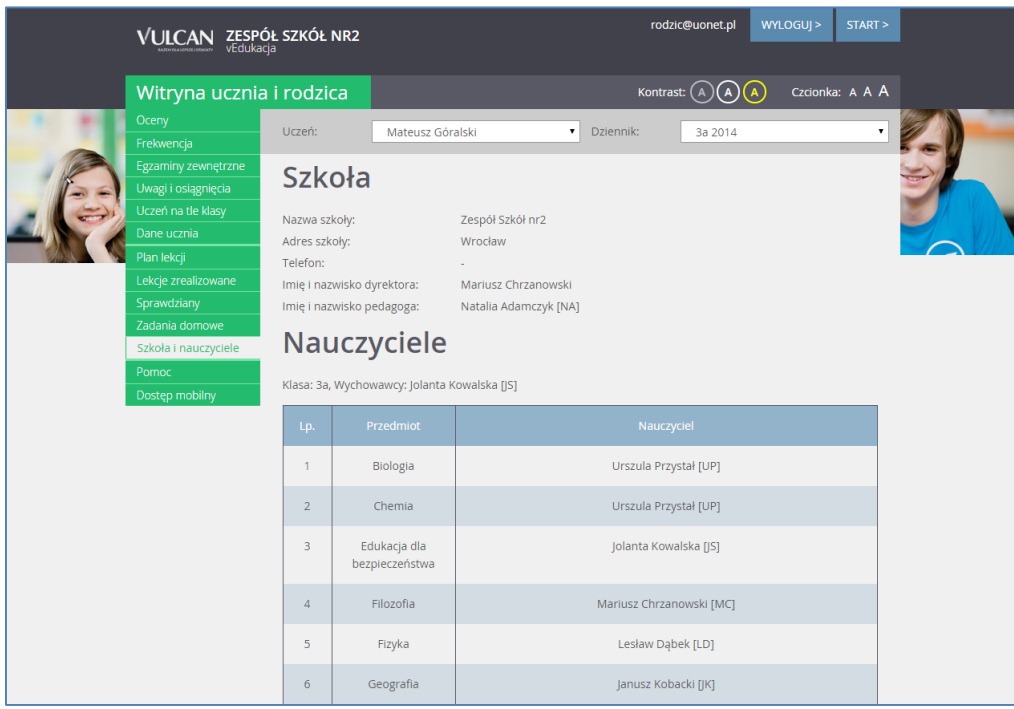

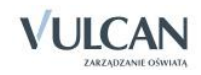

### <span id="page-31-0"></span>**Korzystanie z karty Pomoc**

Na karcie Pomoc wyświetlane są różne ścieżki pomocy merytorycznej do korzystania z programu. Klikając poszczególne ikony użytkownik ma bezpośredni dostęp do różnych źródeł informacji: Podręcznika, Bazy wiedzy, Historii zmian oraz Aktualizacji.

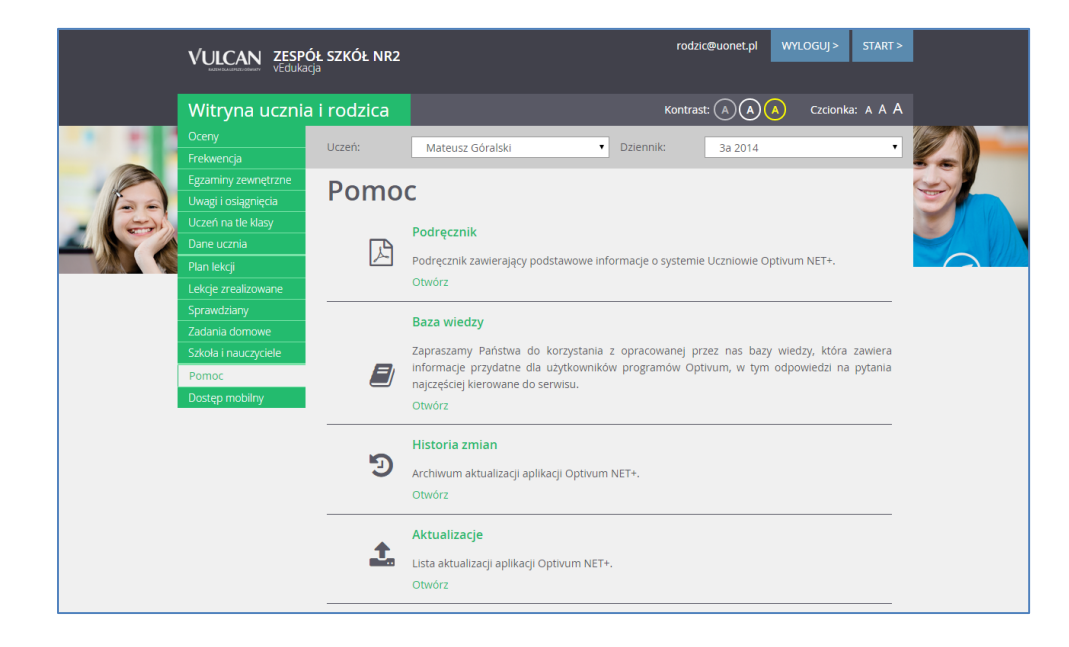

## <span id="page-31-1"></span>**Korzystanie z karty Dostęp mobilny**

Użytkownik może korzystać także z aplikacji mobilnej Dzienniczek+. Aby było to możliwe należy przejść do widoku Dostęp mobilny i postępować zgodnie z dostęną instrukcją.

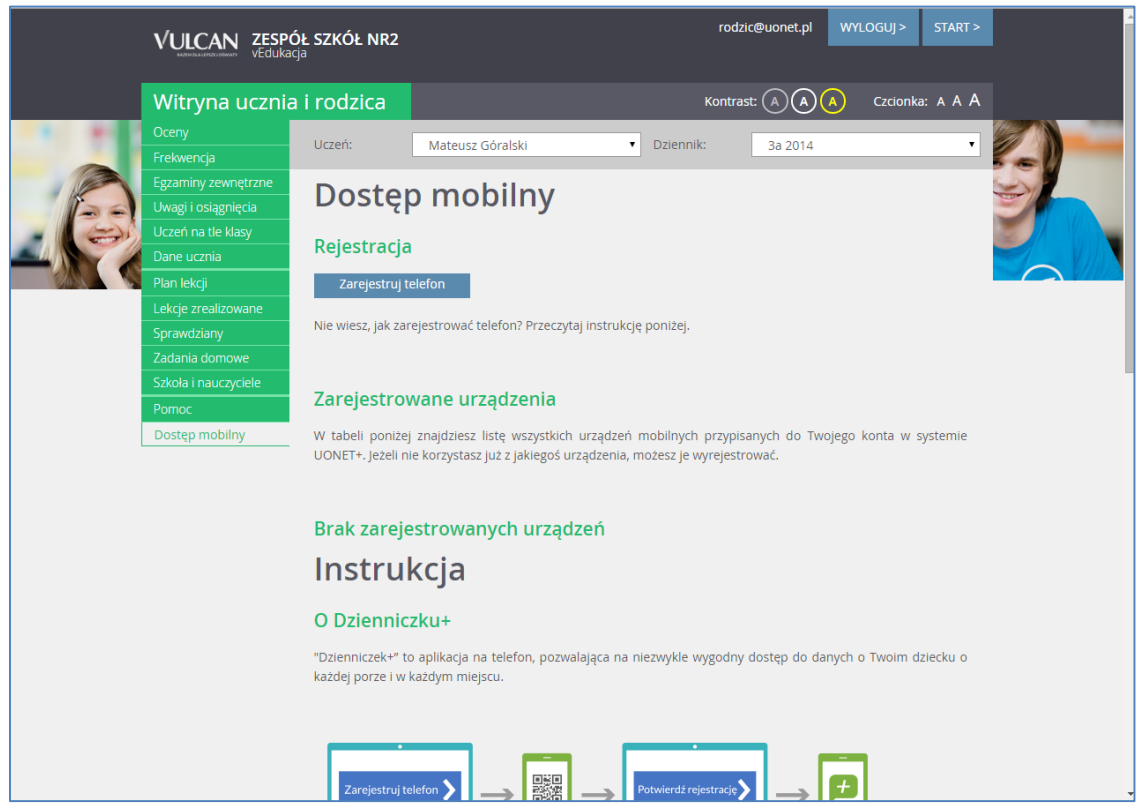

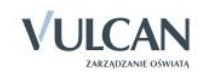